# **brother.**

# Button Manager V2 Podręcznik użytkownika

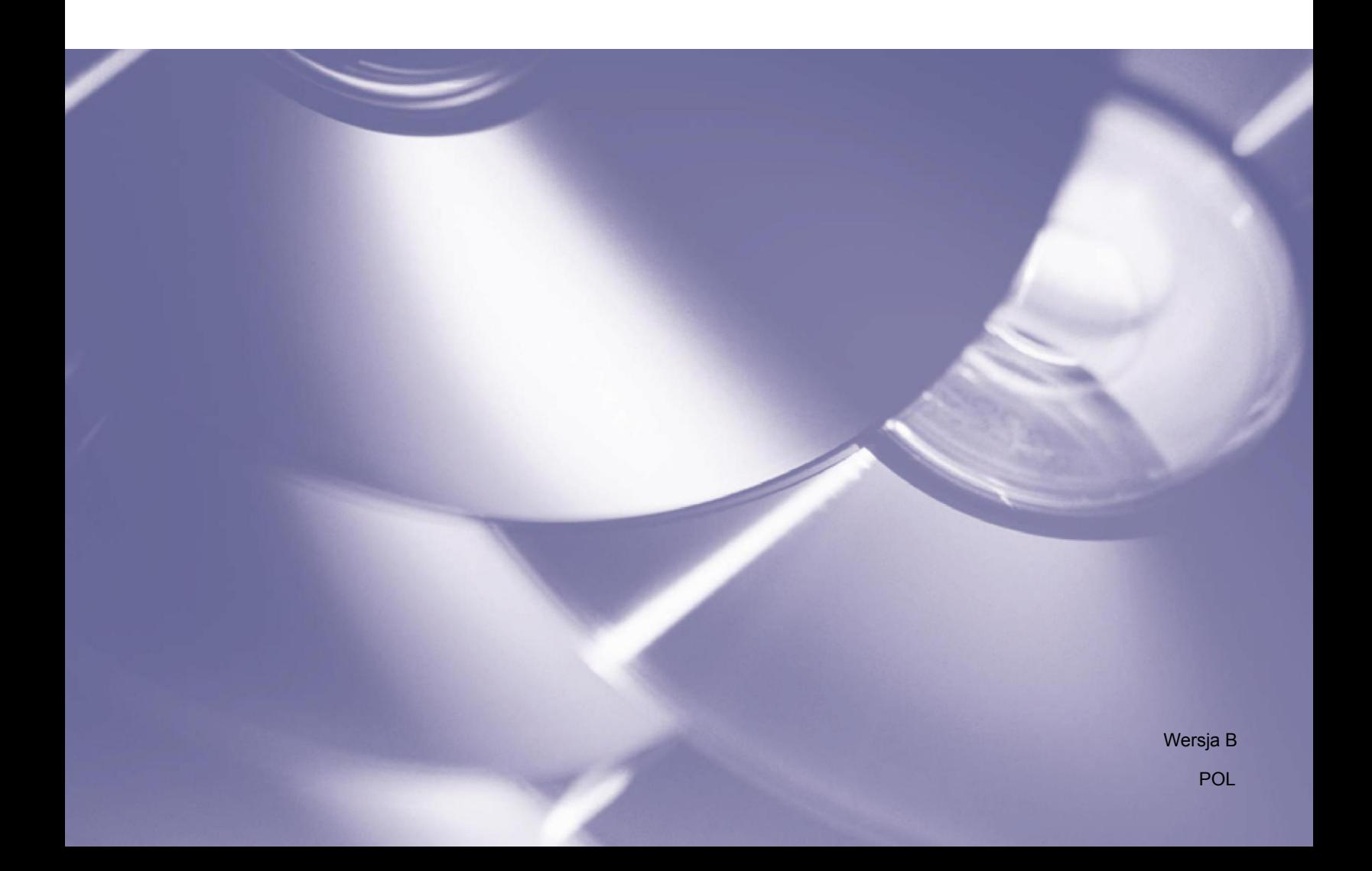

#### **Informacje o prawach autorskich**

Copyright © 2013 Brother Industries, Ltd. Wszelkie prawa zastrzeżone.

Informacje zawarte w niniejszym dokumencie mogą ulec zmianie bez powiadomienia. Oprogramowanie opisane w niniejszym dokumencie jest dostarczane w ramach umowy licencyjnej. Oprogramowania wolno używać i kopiować wyłącznie według zasad określonych w niniejszych umowach. Żadnej części niniejszej publikacji nie wolno powielać w jakikolwiek sposób lub jakimikolwiek środkami bez uzyskania wcześniejszej pisemnej zgody Brother Industries, Ltd.

#### **Znaki handlowe**

Brother jest znakiem handlowym Brother Industries, Ltd.

Microsoft, Windows i Paint to zarejestrowane znaki handlowe firmy Microsoft Corporation.

Inne nazwy i produkty wymienione w niniejszym dokumencie mogą być znakami handlowymi lub zastrzeżonymi znakami handlowymi ich odpowiednich właścicieli.

#### **UWAGA**

- **Button Manager V2** to aplikacja dostępna wyłącznie dla użytkowników systemu Windows® .
- W niniejszym podręczniku użytkownika zastosowano przede wszystkim ilustracje przedstawiające skaner Brother DS-620.

# **Spis treści**

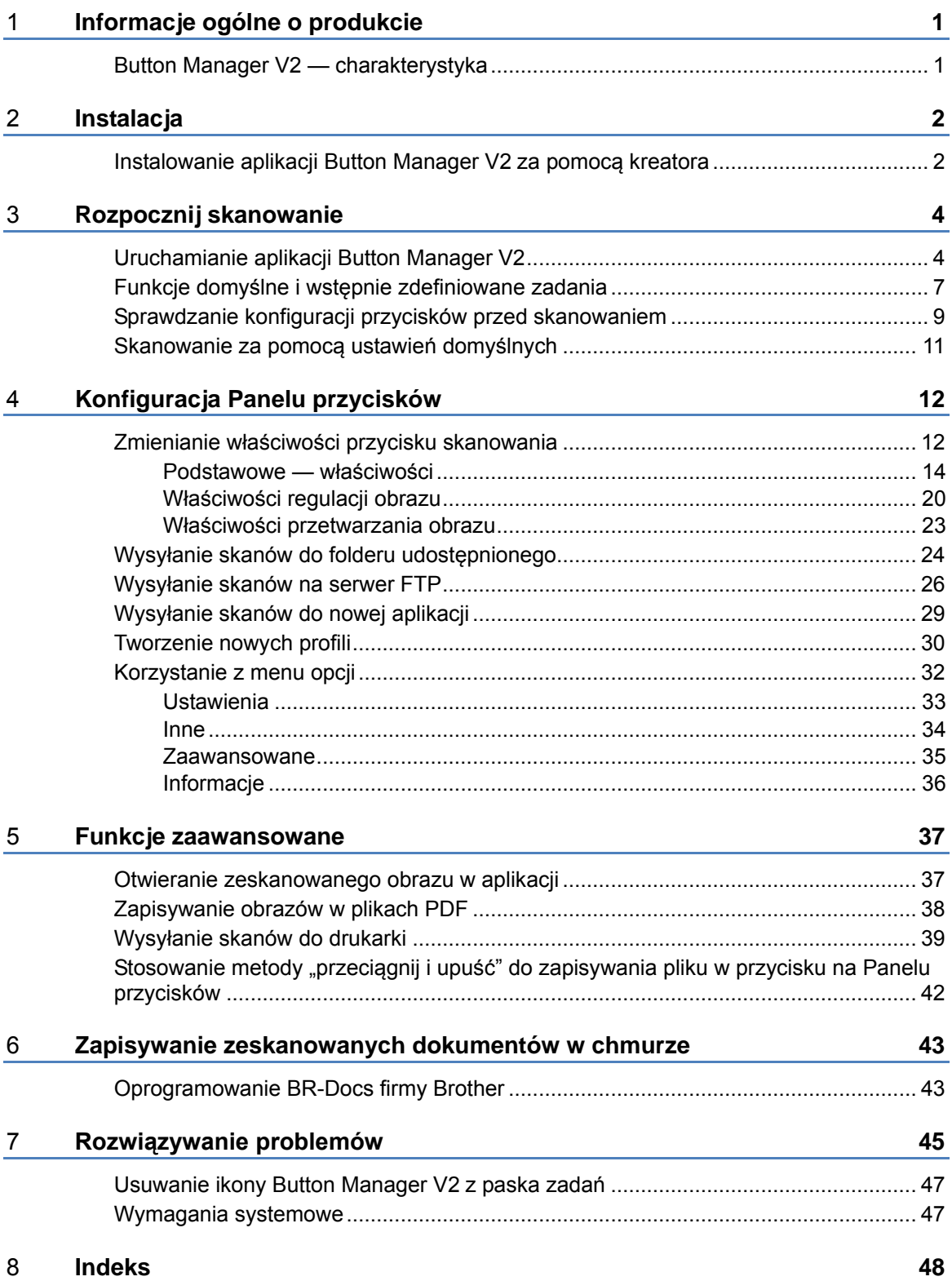

# <span id="page-3-0"></span>**Informacje ogólne o produkcie**

**Button Manager V2** zapewnia łatwy sposób skanowania dokumentu a następnie wysłanie zeskanowanego obrazu do lokalizacji docelowej lub wybranej aplikacji. Aby ułatwić realizację często wykonywanych zadań, można przypisać nawet dziewięć różnych lokalizacji docelowych i dostosować sposób skanowania i zapisywania różnych typów dokumentów.

#### <span id="page-3-1"></span>**Button Manager V2 — charakterystyka**

**Button Manager V2** zapewnia następujące funkcje umożliwiające skuteczniejsze zarządzanie zeskanowanymi dokumentami:

#### **Skanowanie i wstawianie obrazu do aplikacji**

Za pomocą aplikacji **Button Manager V2** otwórz zeskanowany obraz bezpośrednio w docelowej aplikacji. Przykładowo, aby wstawić zeskanowany obraz do dokumentu, zeskanuj obraz. Program Microsoft Word zostanie uruchomiony automatycznie, a zeskanowany obraz zostanie wyświetlony w dokumencie programu Microsoft Word.

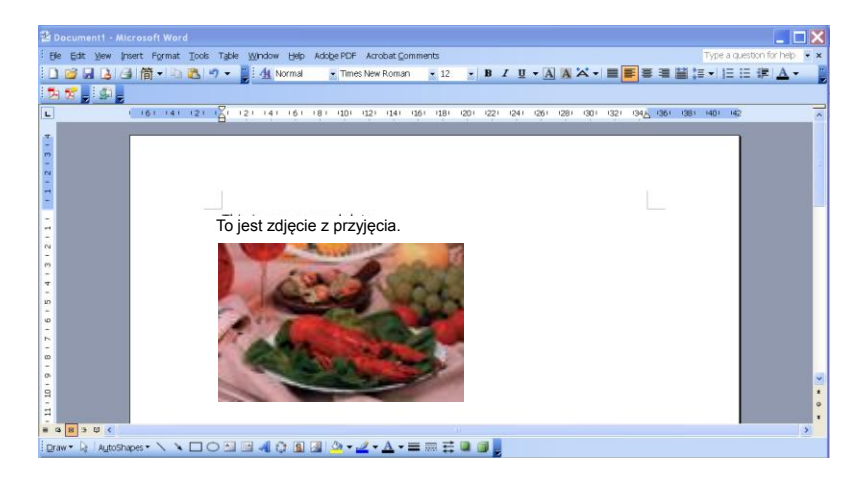

#### **Udostępnianie zeskanowanego dokumentu w sieci**

Za pomocą aplikacji **Button Manager V2** zeskanuj i prześlij zeskanowane obrazy do różnych serwerów plików sieciowych, w tym do FTP i innych lokalizacji w sieci.

#### **Wyświetlanie interfejsu użytkownika TWAIN skanera**

Aby przejść do bardziej zaawansowanych ustawień skanowania, użyj interfejsu użytkownika TWAIN aplikacji **Button Manager V2** i dostosuj konfiguracje skanowania do potrzeb danego zastosowania.

#### **Obsługiwanie zewnętrznych dodatków do aplikacji**

Programiści mogą opracować i dodać własne funkcje dodatkowe, aby rozszerzyć funkcje skanowania aplikacji **Button Manager V2**.

# <span id="page-4-0"></span>**Instalacja**

#### **UWAGA**

Sterownik skanera należy instalować jako **PIERWSZY** przed zainstalowaniem aplikacji **Button Manager V2**.

#### <span id="page-4-1"></span>**Instalowanie aplikacji Button Manager V2 za pomocą kreatora**

- 1. Włóż załączoną płytę DVD-ROM do napędu.
- 2. Po wyświetleniu ekranu **Setup** kliknij opcję **Dodatkowe aplikacje**, a następnie wybierz polecenie **Zainstaluj Button Manager**.

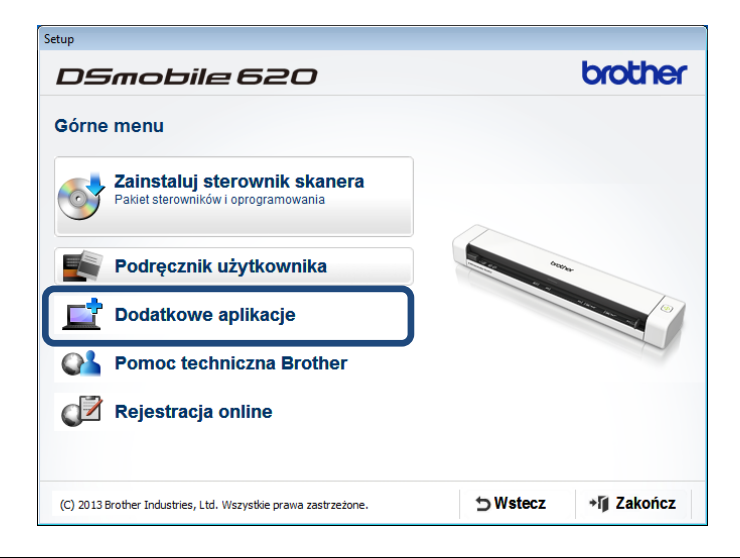

#### **UWAGA**

Jeżeli ekran Brother nie zostanie wyświetlony automatycznie, przejdź do opcji **Komputer** (**Mój komputer**).

Kliknij dwukrotnie ikonę DVD, a następnie kliknij dwukrotnie plik **AutoRun.exe**. Jeżeli zostanie wyświetlony ekran kontroli konta użytkownika, kliknij polecenie **Zezwalaj** lub **Tak**.

3. Zostanie wyświetlony **InstallShield Wizard**, który przeprowadzi użytkownika przez instalację.

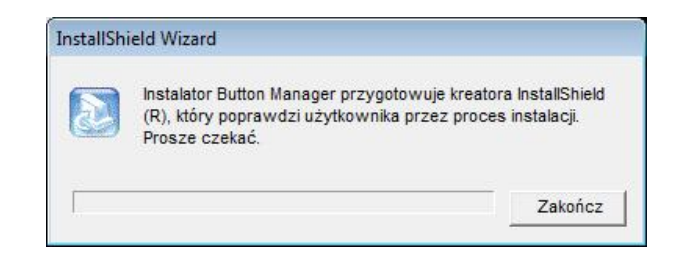

4. Po zakończeniu pracy InstallShield Wizard kliknij przycisk **Zakończ**.

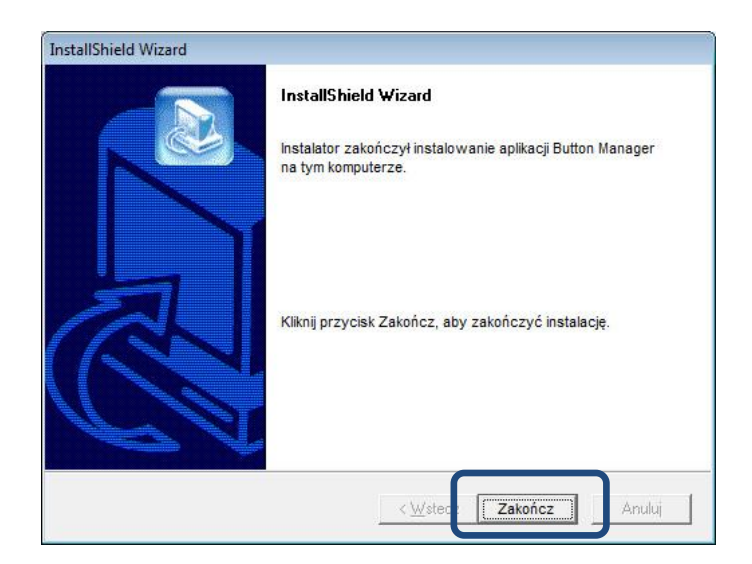

# <span id="page-6-0"></span>**Rozpocznij skanowanie**

Po zainstalowaniu sterownika skanera i aplikacji **Button Manager V2** należy uruchomić komputer ponownie. Po ponownym uruchomieniu aplikacja **Button Manager V2** zostanie automatycznie uruchomiona ponownie po podłączeniu i włączeniu skanera. Na pasku zadań systemu w prawym dolnym rogu pulpitu pojawi się ikona skrótu.

Rozpoczynając skanowanie możesz użyć ustawień domyślnych aplikacji **Button Manager V2** lub dostosować ustawienia skanowania do własnych potrzeb. Więcej informacji na temat dostosowywania konfiguracji skanowania aplikacji **Button Manager V2** można uzyskać w części *[Zmienianie właściwości przycisku skanowania](#page-14-1)* na stronie [12](#page-14-1).

Przed skanowaniem zapoznaj się z Panelem przycisków aplikacji **Button Manager V2** oraz typami formatów skanowania i konfiguracjami dostępnymi domyślnie.

#### <span id="page-6-1"></span>**Uruchamianie aplikacji Button Manager V2**

- 1. Jeżeli aplikacja **Button Manager V2** jeszcze nie jest otwarta, kliknij ikonę **Button Manager V2** na pasku zadań w prawym dolnym rogu pulpitu, aby uruchomić aplikację. Jeżeli aplikacja **Button Manager V2** jest zainstalowana, ale ikona nie jest widoczna, kliknij przycisk , aby wyświetlić pozostałą część paska zadań, a następnie kliknij ikonę aplikacji **Button Manager V2**.
- 2. Wyświetl pozostałą część paska zadań, a następnie kliknij ikonę aplikacji Button Manager V2.

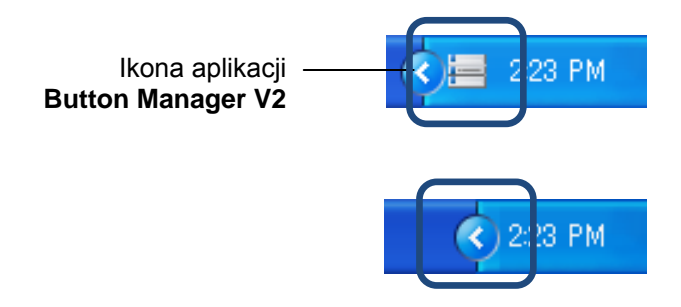

#### **UWAGA**

Jeżeli ikona **Button Manager V2** nie pojawia się na pasku zadań systemu Windows, najpierw upewnij się, że skaner jest podłączony do komputera za pomocą kabla USB. Jeżeli jest podłączony, a ikona aplikacji **Button Manager V2** nadal jest niewidoczna, wyłącz skaner, a następnie włącz go ponownie.

3. Zostanie wyświetlony **Panel przycisków** aplikacji **Button Manager V2**.

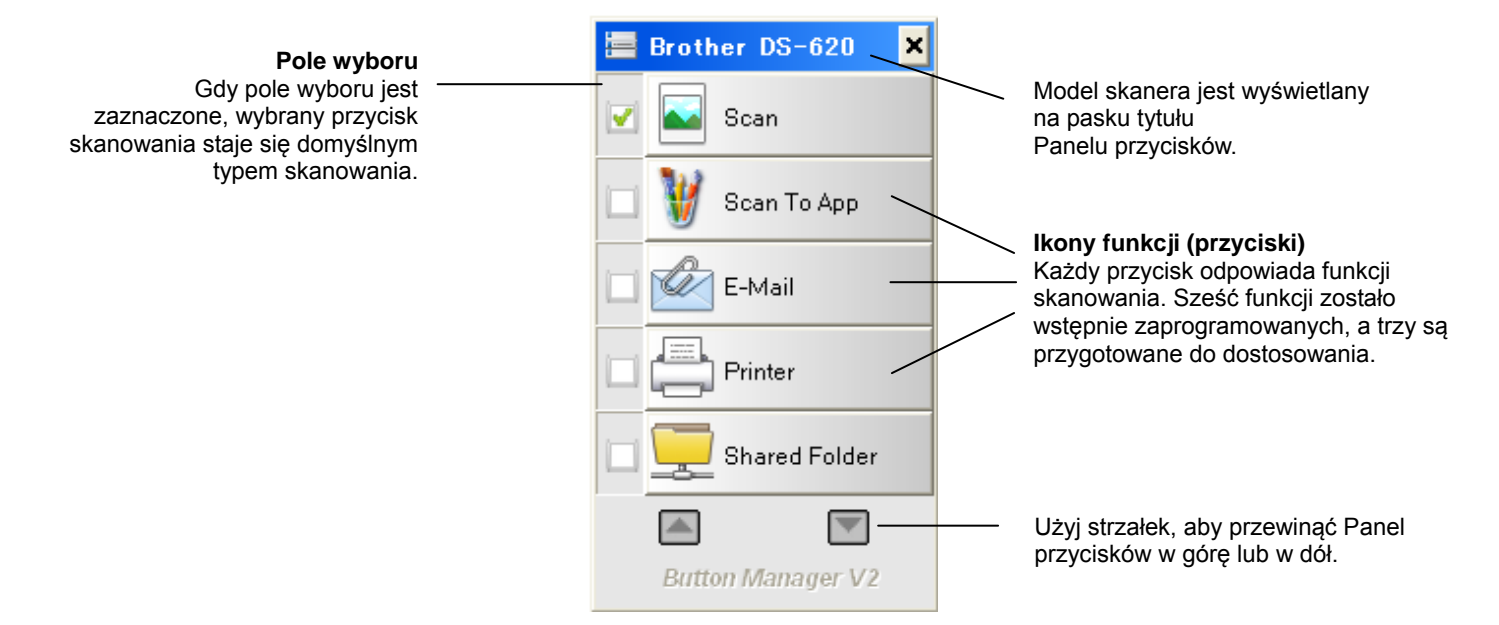

4. Aby dokonać przeglądu szczegółów konfiguracji przycisku, kliknij przycisk na Panelu przycisków. Zostanie wyświetlony ekran **Informacje o skanowaniu**.

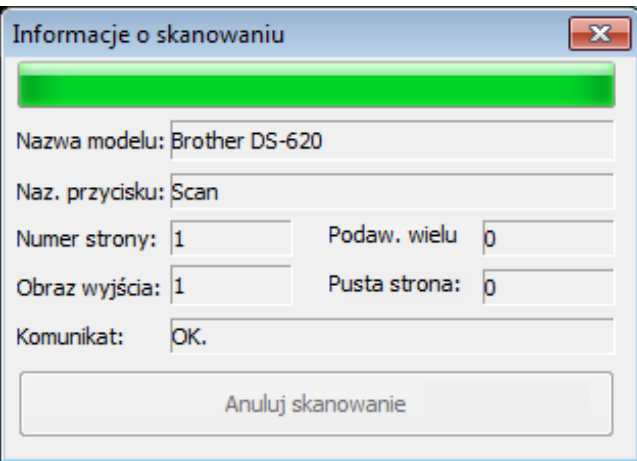

#### **UWAGA**

Ekran Informacje o skanowaniu można wyświetlić także naciskając przycisk **Start** na skanerze. Korzystając z tej metody, po wyświetleniu tego ekranu kliknij polecenie **Anuluj skanowanie**, aby skaner nie rozpoczął nowego skanowania.

5. Aby przełączyć kolejno wszystkie przyciski na Panelu przycisków, kliknij przyciski i .

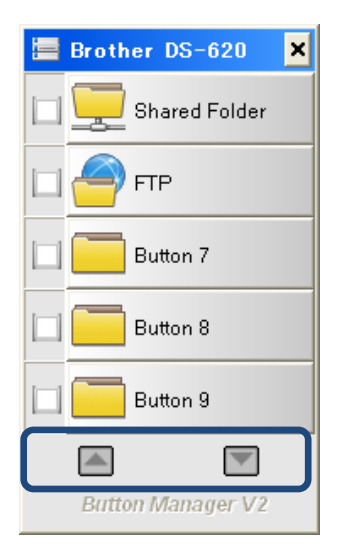

- 6. Aby sprawdzić konfigurację skanowania dowolnego przycisku, kliknij przycisk prawym przyciskiem myszy. Zostanie wyświetlone okno **Właściwości przycisku**, przedstawiającej domyślną konfigurację skanowania. Więcej informacji na temat domyślnych ustawień przycisków można uzyskać w części *[Funkcje domyślne i wstępnie zdefiniowane](#page-9-0)* zadania na stronie [7.](#page-9-0)
- 7. Aby rozpocząć skanowanie, kliknij żądany przycisk skanowania. Skaner zaczyna skanować dokument i dostarczy zeskanowany obraz do domyślnej lokalizacji, podanej w oknie **Właściwości przycisku** danego przycisku.
- 8. Aby zmienić konfigurację skanowania dowolnego przycisku, kliknij przycisk skanowania prawym przyciskiem myszy, aby otworzyć okno **Właściwości przycisku**, w którym można dostosować ustawienia przycisku. Więcej informacji można znaleźć w części *[Konfiguracja Panelu przycisków](#page-14-0)* na stroni[e 12.](#page-14-0)
- 9. Aby zamknąć Panel przycisków, kliknij przycisk Zamknij  $\frac{\times}{\ }$ .

#### <span id="page-9-0"></span>**Funkcje domyślne i wstępnie zdefiniowane zadania**

Aplikacja **Button Manager V2** jest wyposażona w dziewięć przycisków funkcyjnych, z których niektóre są wstępnie skonfigurowane dla najczęściej wykonywanych zadań, na przykład takich jak skanowanie do folderu, skanowanie do wiadomości e-mail oraz skanowanie do drukarki. Sześć przycisków zostało już skonfigurowanych i nazwanych, a trzy są przygotowane do dostosowania przez użytkownika.

W poniższej tabeli opisano wstępnie skonfigurowane przyciski Panelu przycisków. Aby zmienić którekolwiek z tych ustawień lub nazw, zapoznaj się z częścią *[Konfiguracja Panelu przycisków](#page-14-0)* na stronie [12](#page-14-0).

#### **UWAGA**

Kolejność, w której nazwy przycisków zostaną wyświetlone na Panelu przycisków, może różnić się od przedstawionej poniżej w zależności od używanego modelu skanera.

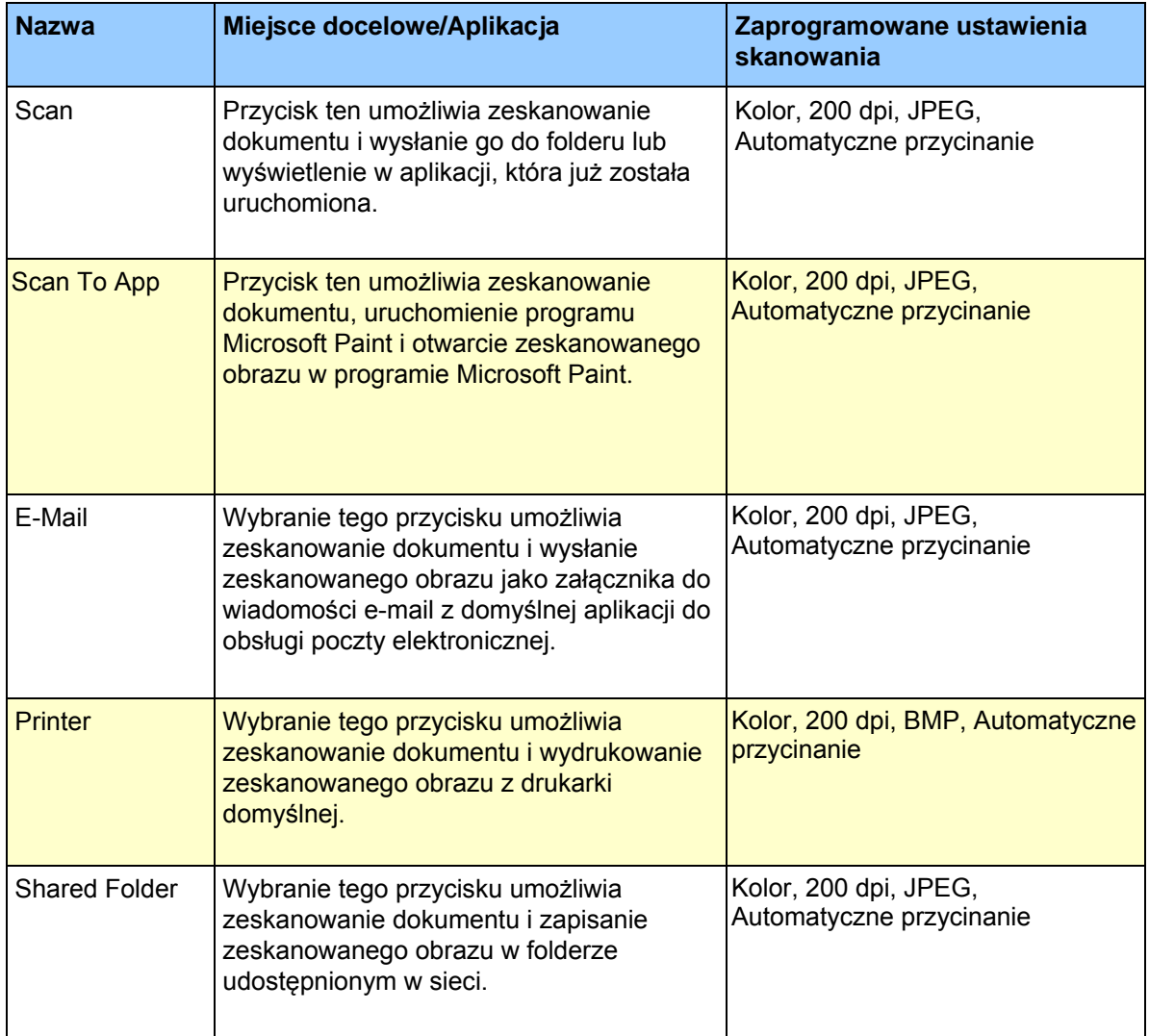

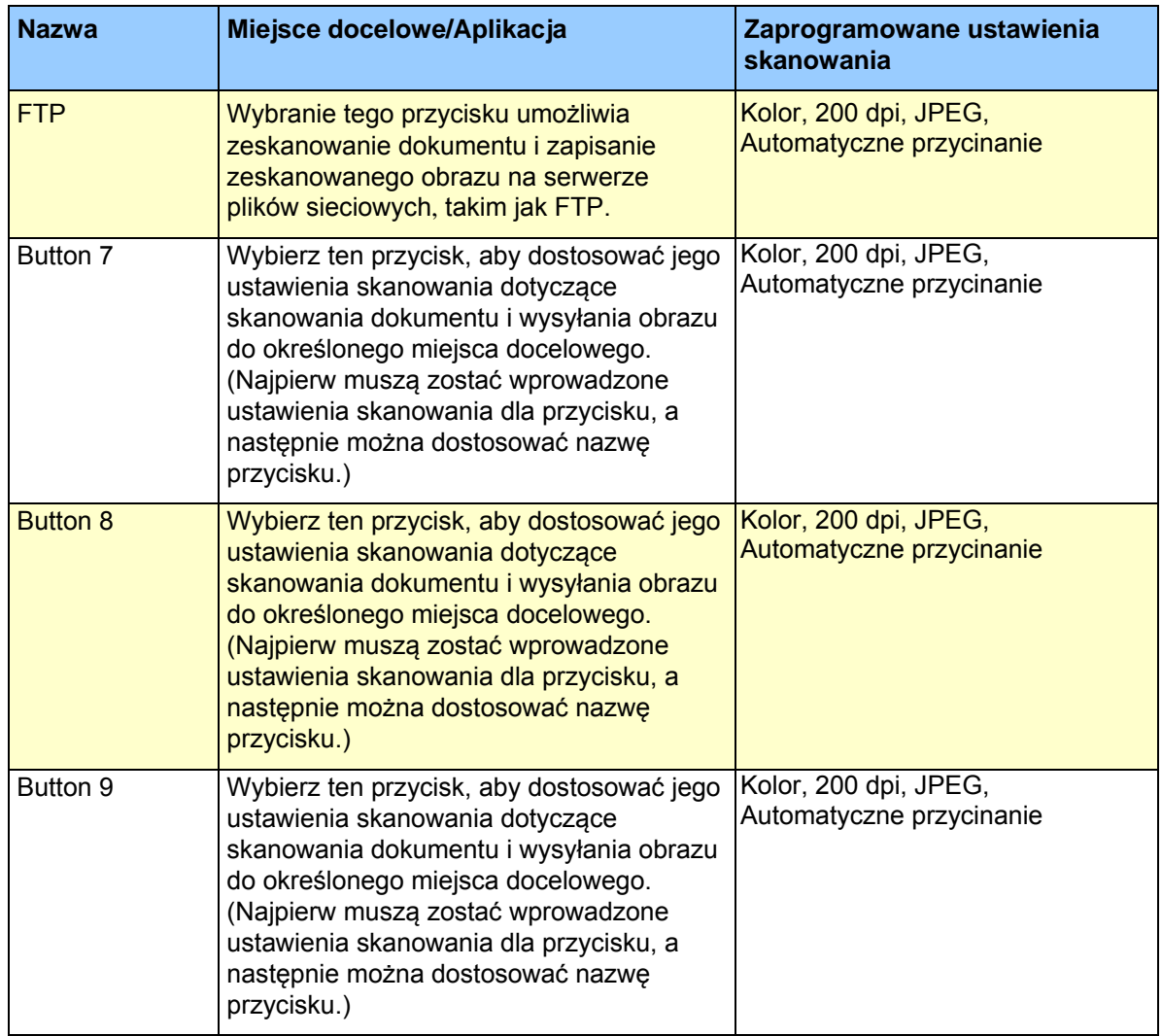

#### **UWAGA**

- Aby użyć ustawień domyślnych skanera, w razie potrzeby skonfiguruj komputer przed zainstalowaniem aplikacji **Button Manager V2**. Na przykład, aby móc korzystać z funkcji Udostępniony folder niezbędny jest dostęp do sieci, natomiast funkcja FTP wymaga środowiska internetowego.
- Aby wysyłać zeskanowane obrazy na serwer sieciowy, taki jak FTP, upewnij się, że posiadaszdostęp do serwera sieciowego. Być może najpierw konieczne będzie utworzenie nazwy logowania oraz hasła.
- **Microsoft .NET Framework:** Aby precyzyjnie wysyłać zeskanowane obrazy na serwer sieciowy, na komputerze musi być zainstalowana biblioteka Microsoft .NET Framework 2.0 lub nowsza. Sprawdź to oprogramowanie oraz jego wersję, wybierając menu **Start > Panel sterowania > Dodaj lub usuń programy**. Zostanie wyświetlona lista programów; jeżeli biblioteka Microsoft .NET Framework został zainstalowana, oprogramowanie oraz jego wersja będą widoczne na liście.

#### <span id="page-11-0"></span>**Sprawdzanie konfiguracji przycisków przed skanowaniem**

1. Aplikacja **Button Manager V2** wyświetla pięć przycisków na raz. Kliknij przycisk i i , aby przewinąć Panel przycisków w górę lub w dół.

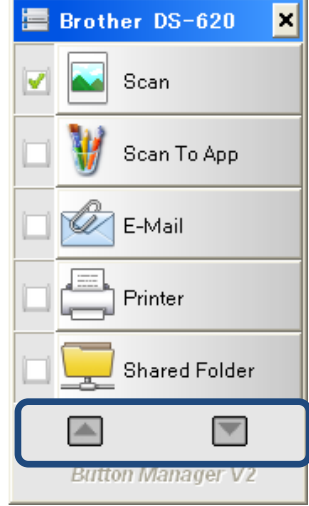

- 2. Kliknij prawym przyciskiem myszy dowolny przycisk, aby zobaczyć jego właściwości konfiguracji.
- 3. Zostanie wyświetlone okno **Właściwości przycisku** (w tym przykładzie został wybrany przycisk **Scan**).

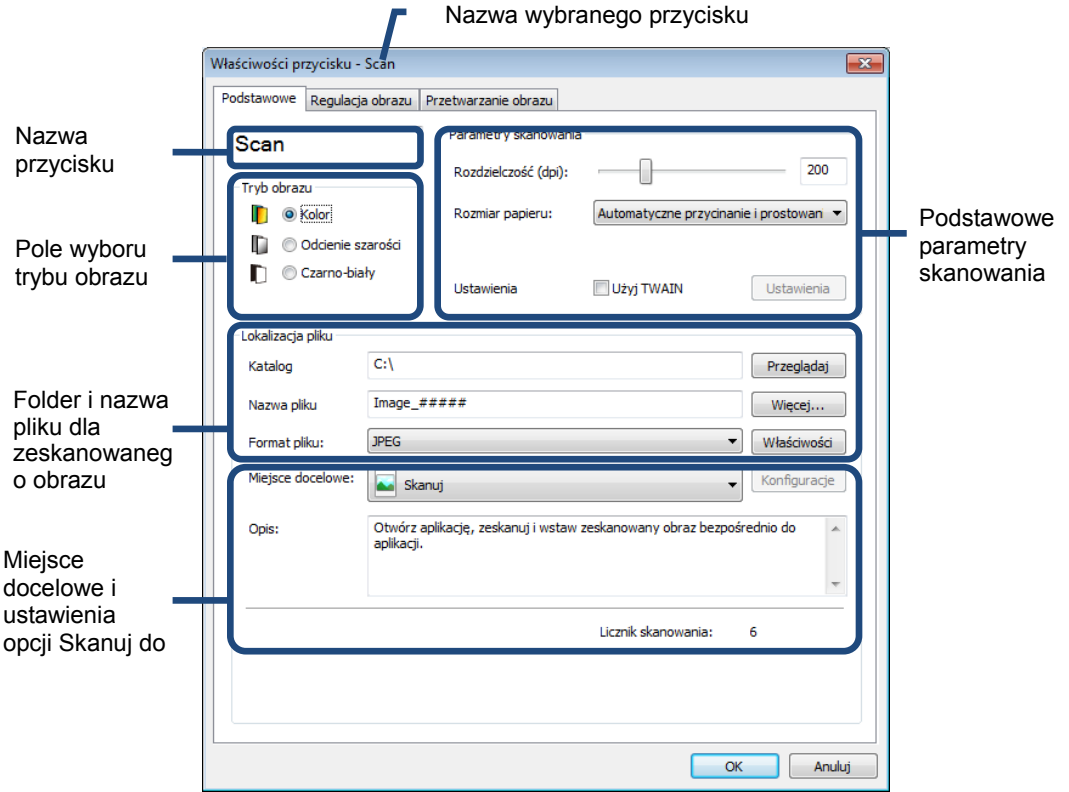

- 4. W oknie **Właściwości przycisku** można sprawdzić takie ustawienia jak format pliku, aplikację docelową lub parametry skanowania. Więcej informacji na temat zmiany ustawień można znaleźć w części *[Konfiguracja Panelu przycisków](#page-14-0)*, która zaczyna się na stronie [12.](#page-14-0)
- 5. Kliknij przycisk **OK**, aby zapisać ustawienia i zakończyć. Kliknij przycisk **Anuluj**, aby zamknąć ten ekran bez zapisywania zmian.

#### <span id="page-13-0"></span>**Skanowanie za pomocą ustawień domyślnych**

Naciśnij przycisk **Start** na skanerze, aby zeskanować dokument, przetworzyć go, a następnie przesłać do aplikacji wstępnie zaprogramowanej dla funkcji skanowania, która została wybrana na Panelu przycisków.

- 1. Włóż dokument, który chcesz zeskanować do skanera.
- 2. Na Panelu przycisków zaznacz pole wyboru przycisku, którego chcesz użyć. Na przykład, aby skanować za pomocą przycisku **Scan To App**, który uruchamia program Microsoft Paint, a następnie wyświetla zeskanowany obraz w oknie programu Microsoft Paint, zaznacz pole wyboru przycisku **Scan To App**.
- 3. Naciśnij przycisk **Start** na skanerze.
- 4. Po zakończeniu skanowania aplikacja **Button Manager V2** uruchamia aplikację Microsoft Paint, a zeskanowany obraz zostaje wyświetlony w oknie Microsoft Paint.

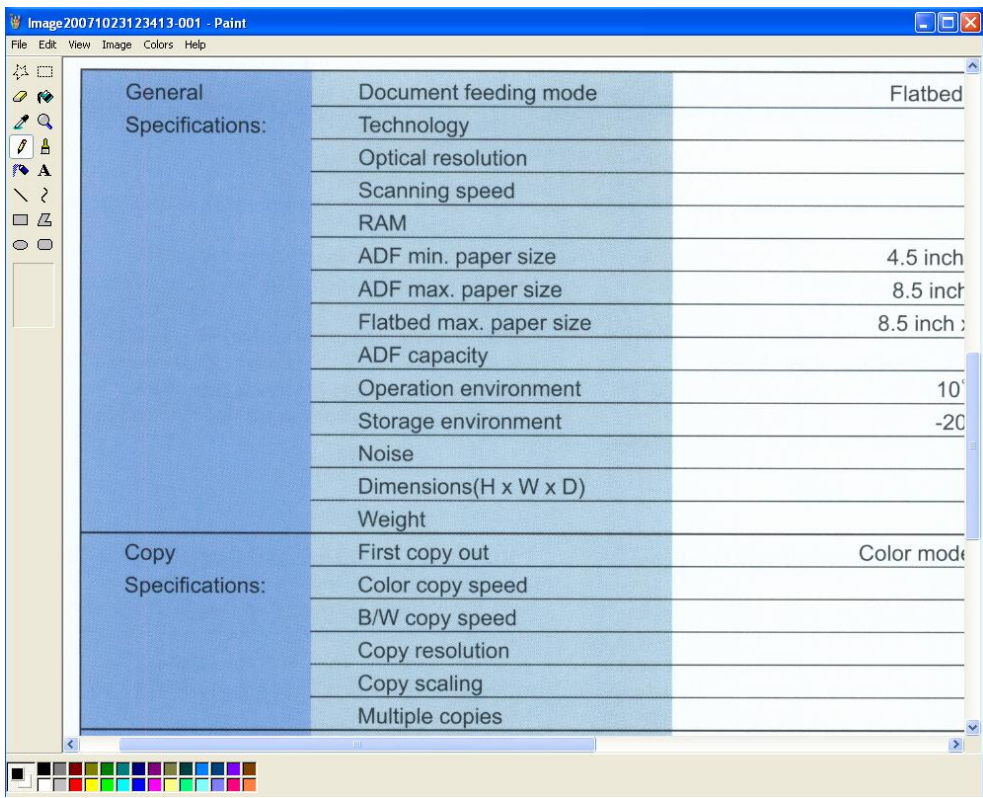

# <span id="page-14-0"></span>**Konfiguracja Panelu przycisków**

W aplikacji **Button Manager V2** można dostosować przyciski Panelu przycisków; zmienić nazwy przycisków, uaktualnić ustawienia domyślne oraz dostosować właściwości skanowania, w tym aplikacje docelowe oraz sposób zapisywania i nazywania zeskanowanych plików.

#### <span id="page-14-1"></span>**Zmienianie właściwości przycisku skanowania**

- 1. Kliknij ikonę **Button Manager V2** na **pasku zadań.**
- 2. Zostanie uruchomiona aplikacja **Button Manager V2**.

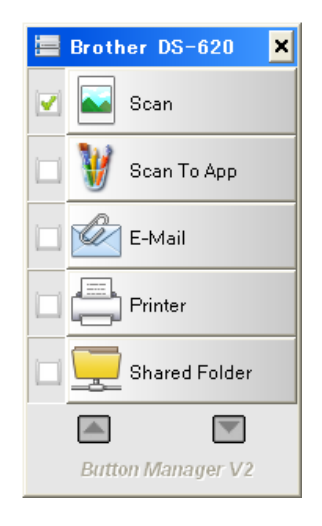

3. Kliknij przyciski i , aby przewinąć Panel przycisków i znaleźć przycisk, który chcesz zmienić. Kliknij prawym przyciskiem myszy na przycisk, aby wyświetlić okno **Właściwości przycisku**.

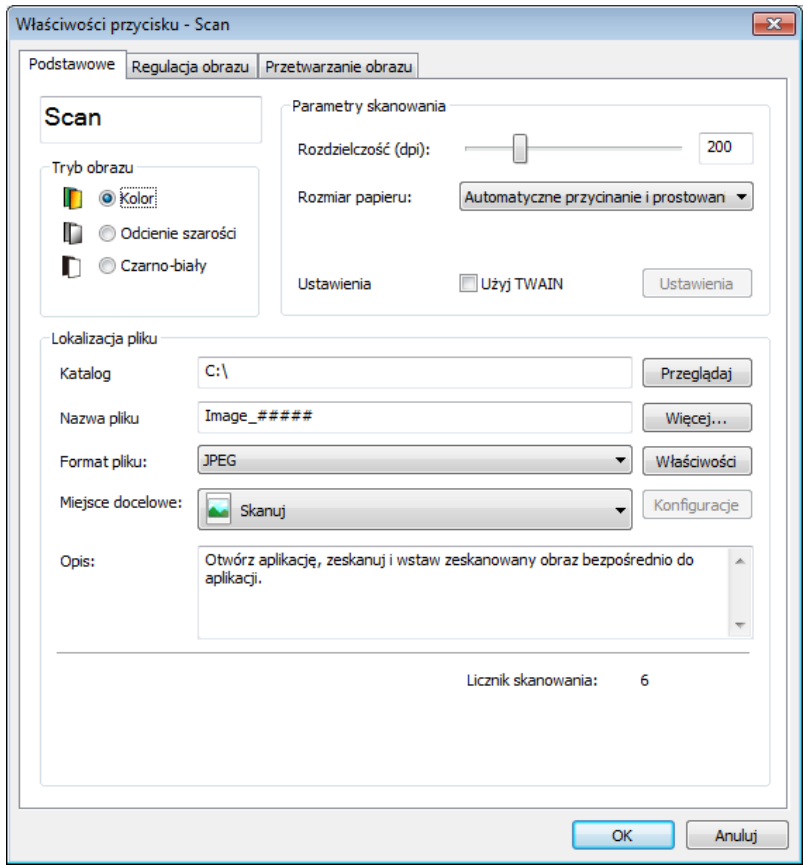

- 4. Kliknij dowolną kartę, aby wprowadzić zmiany we właściwościach skanowania:
	- Karta **Podstawowe**: Użyj jej do wybrania podstawowych ustawień skanowania, takich jak tryb obrazu, rozdzielczość, rozmiar papieru, ścieżka pliku i nazwa pliku oraz żądane miejsce docelowe funkcji Skanuj do. Więcej informacji można znaleźć w części *[Podstawowe —](#page-16-0) właściwości* na stronie [14](#page-16-0).
	- Karta **Regulacja obrazu**: Służy do ustawiania żądanych wartości jasności i kontrastu, aby poprawić jakość skanowanego obrazu. Więcej informacji można znaleźć w części *[Właściwości regulacji obrazu](#page-22-0)* na stronie [20](#page-21-0).
	- Karta **Przetwarzanie obrazu**: Służy do obracania zeskanowanego obrazu. Więcej informacji można znaleźć w części *[Właściwości przetwarzania](#page-25-0) obrazu* na stronie [22](#page-24-0).
- 5. Kliknij przycisk **OK**, aby zapisać ustawienia i zakończyć. Kliknij przycisk **Anuluj**, aby zamknąć ten ekran bez zapisywania zmian.

#### <span id="page-16-0"></span>**Podstawowe — właściwości**

Kliknij kartę **Podstawowe**, aby zmienić ustawienia konfiguracji przycisku, takie jak ustawienia skanowania, format i ścieżka pliku oraz miejsce docelowe funkcji "Skanuj do".

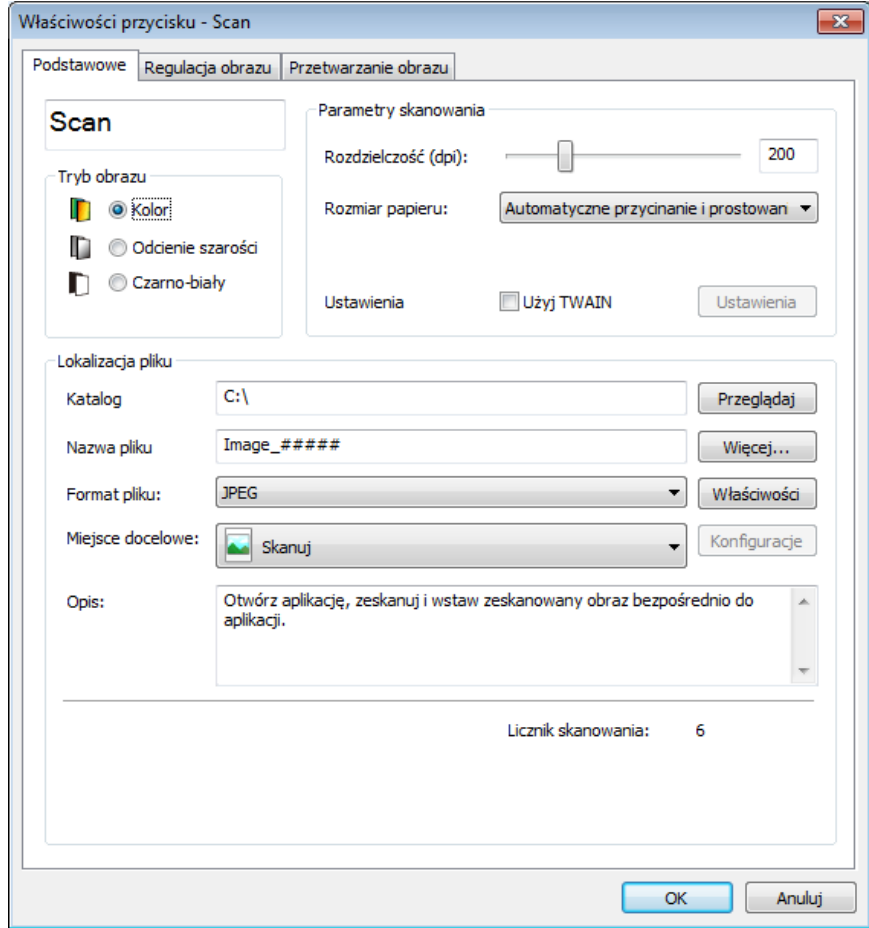

(Jest to zrzut ekranu przedstawiający model **DS-720D** lub **DS-920DW**.)

#### **Nazwa przycisku**

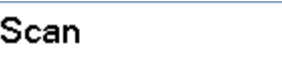

Pole **Nazwa przycisku** u góry tego ekranu umożliwia zmianę nazwy przycisku. Wpisz żądaną nazwę w polu, a następnie kliknij przycisk **OK**. Na Panelu przycisków widoczna będzie zmieniona nazwa przycisku.

Aby zmienić nazwę przycisku na Panelu przycisków bez otwierania ekranu **Właściwości**:

1. Na Panelu przycisków kliknij prawym przyciskiem myszy przycisk, którego nazwę chcesz zmienić. Nazwa przycisku zostanie wyróżniona.

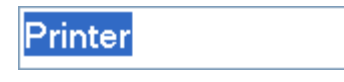

2. Wpisz nową nazwę przycisku w polu, a następnie naciśnij klawisz **Enter** na klawiaturze.

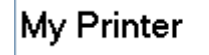

3. Nazwa przycisku zostanie zmieniona i będzie widoczna na Panelu przycisków.

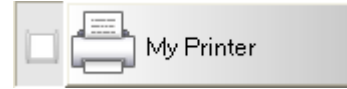

#### **Tryb obrazu**

Wybierz żądany tryb obrazu dla skanowanego obrazu.

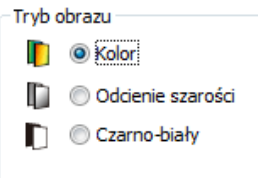

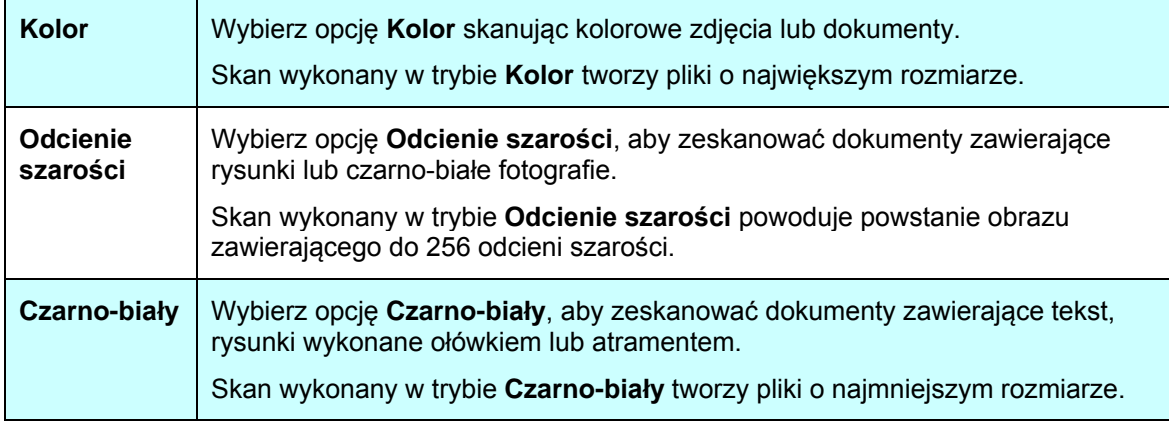

#### **Parametry skanowania**

#### **Rozdzielczość**

Kliknij i przeciągnij suwak **Rozdzielczość**, aby wybrać idealną rozdzielczość. Wartość domyślna to 200 dpi. Dostępne jest rozdzielczość 75, 100, 150, 200, 300, 400 i 600 dpi; opcje mogą różnić się w zależności od modelu skanera.

Rozdzielczość obrazu mierzy się w pikselach na cal (ppi) — czasami nazywa się tę jednostkę punktami na cal **(dpi)**. Wyższa rozdzielczość zapewnia więcej szczegółów, wolniejsze skanowanie i ogólnie większy rozmiar plików. Na przykład, obraz kolorowy formatu Letter/A4 zeskanowany w rozdzielczości 300 dpi w trybie Kolor zajmuje około 25 MB przestrzeni dysku.

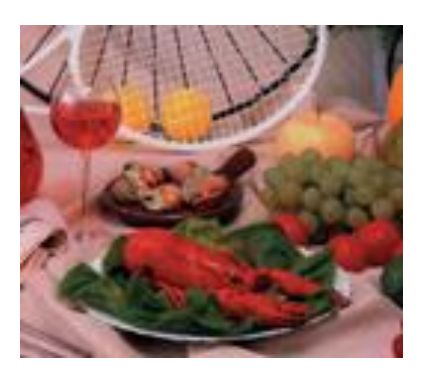

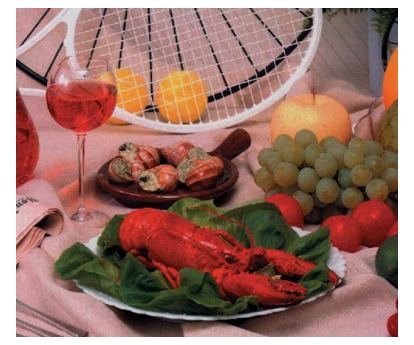

**Rozdzielczość: 100 dpi Rozdzielczość: 200 dpi**

#### **Rozmiar papieru**

Kliknij list rozwijaną **Rozmiar papieru**, a następnie wybierz idealny rozmiar skanu. Dostępne opcje mogą być różne w zależności od modelu skanera. Wybierz opcję **Automatyczne przycinanie i prostowanie obrazu**, aby automatycznie dostosować okno przycinania do rozmiaru dokumentu oraz aby automatycznie wyprostować przekrzywiony lub pochylony obraz. Użyj tej opcji w przypadku skanowania pakietów dokumentów o mieszanych rozmiarach.

**Dupleks** (tylko dla modeli DS-720D i DS-920DW)

Zaznacz pole wyboru Dupleks, aby wykonać skanowanie dwustronne.

#### **Użyj trybu TWAIN**

Zaznacz pole wyboru TWAIN, aby skanować na podstawie interfejsu użytkownika TWAIN skanera. Po wybraniu tej opcji kliknij przycisk **Konfiguracje**, aby skonfigurować bardziej zaawansowane ustawienia TWAIN.

Aby uzyskać więcej informacji na temat ustawień, zobacz Podręcznik użytkownika skanera.

#### **Lokalizacja pliku**

#### **Katalog**

Wpisz miejsce docelowe zeskanowanego obrazu w polu **Lokalizacja pliku** lub kliknij przycisk **Przeglądaj**, aby zlokalizować wybrany folder.

Domyślne miejsca docelowe są następujące: (gdzie C: to dysk systemowy)

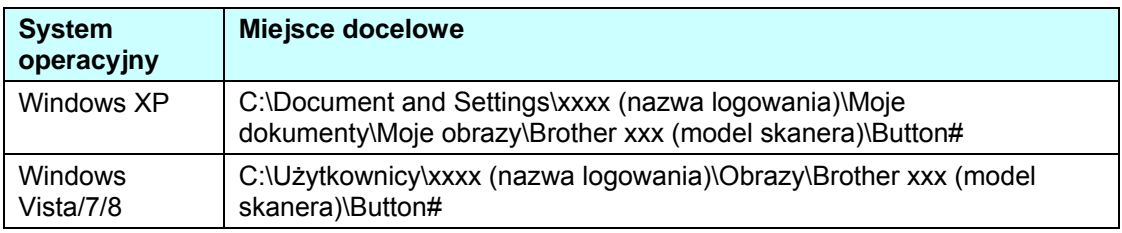

#### **Nazwa pliku**

Domyślna **Nazwa pliku** dla zeskanowanego obrazu składa się z ciągu tekstowego oraz sufiksu liczbowego. Domyślnym ciągiem tekstowym jest **Image\_**, zaś sufiks jest generowany automatycznie, aby tworzyć niepowtarzalne nazwy plików. Na przykład pierwszy zeskanowany obraz będzie miał nazwę Image\_00001, następny będzie miał nadaną nazwę Image\_00002, itd. Domyślny ciąg można wybrać wpisując nową domyślną nazwę pliku w miejsce tekstu "Image\_".

Aby jeszcze bardziej dostosować nazwę pliku, kliknij przycisk **Więcej**. Do nazwy można dodać Datę, Godzinę, Rok oraz inne bieżące informacje.

Data jest wskazywana w formacie RRRRMMDD (rok, miesiąc i dzień). Godzina jest podawana w formacie GGMMSS (godzina, minuta, sekunda). Jeżeli zostanie wybrana zarówno data jak i godzina, nazwa pliku będzie wyglądała następująco: **Image\_000720130308175239.pdf** (gdzie 20130308 oznacza datę, a 175239 oznacza godzinę).

<span id="page-19-0"></span>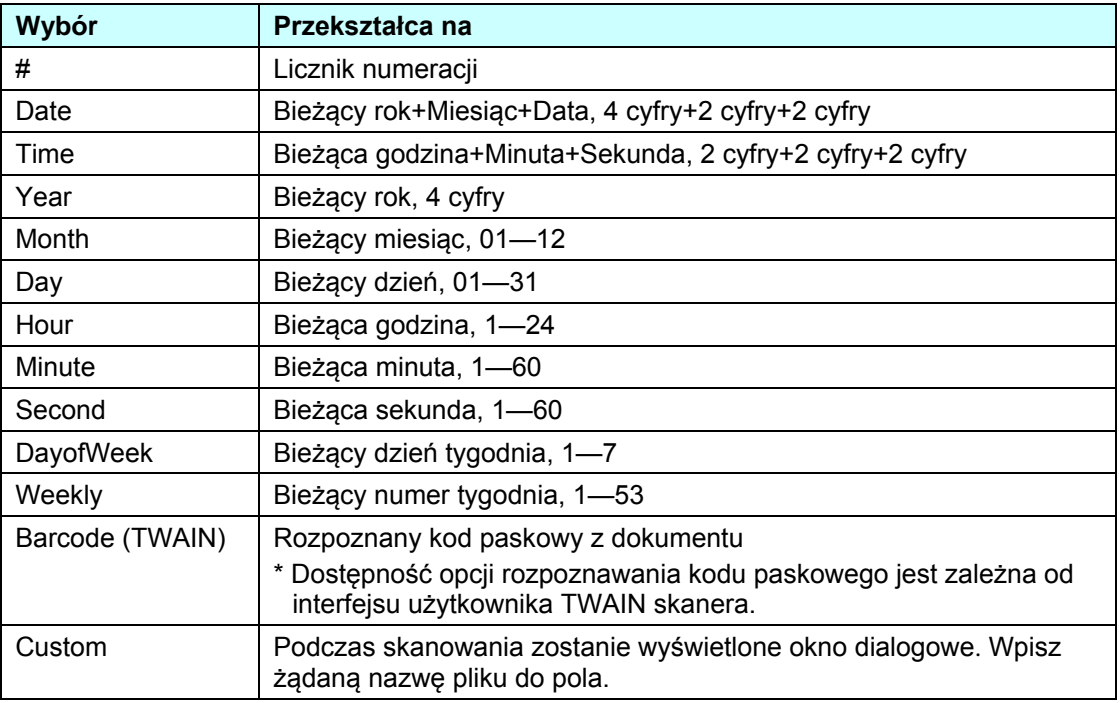

Dostępne są następne możliwości wyboru:

#### **Format pliku**

Kliknij listę rozwijaną **Format pliku**, aby wybrać format pliku wyjściowego skanowania.

Dostępne opcje obejmują:

#### **BMP:**

Mapa bitowa (BMP) to standardowy format obrazu w systemie Windows w komputerach obsługujących systemy DOS i Windows. Format BMP obsługuje tryby koloru RGB, koloru indeksowanego, skali szarości oraz mapy bitowej.

#### **GIF:**

Format GIF (ang. Graphics Interchange Format) został stworzony na potrzeby Internetu, głównie ze względu na niewielki rozmiar plików, dzięki któremu format ten jest dobry do szybkiego wczytywania stron internetowych. Pliki GIF są powszechnie stosowane w sieci Web, zarówno do obrazów nieruchomych, jak i animacji. Format GIF wyświetla maksymalnie 256 kolorów, co sprawia, że jest on nieodpowiedni do obrazów z kolorami ciągłymi. Format ten znajduje zastosowanie w kolorowych klipartach, rysunkach czarno-białych lub obrazach z dużymi blokami pełnego koloru.

#### **PNG:**

Plik PNG (Portable Network Graphic) to również mapa bitowa z indeksowanymi kolorami, poddana bezstratnej kompresji, ale bez ograniczeń praw autorskich — format powszechnie stosowany do zapisu grafik do obrazów w sieci Web. Format PNG ma tę przewagę nad formatem GIF, że ma lepszą kompresję i obsługuje miliony kolorów.

#### **TIFF:**

Format TIFF (Tagged-Image File Format) to elastyczny format mapy bitowej obsługiwany praktycznie przez wszystkie aplikacje do malowania, edycji obrazów oraz opracowywania układu stron. Praktycznie wszystkie skanery stacjonarne mogą utworzyć obrazy w formacie TIFF.

Aby skompresować rozmiar pliku TIFF, kliknij przycisk **Właściwości** po prawej stronie pola **Format pliku**. Przesuń suwak w prawo lub w lewo, aby zwiększyć lub zmniejszyć poziom kompresji.

#### **UWAGA**

Im wyższy poziom kompresji, tym niższa jest jakość obrazu.

#### **TIFF (Wielostronicowy):**

Wybierz TIFF (Wielostronicowy), aby połączyć wszystkie zeskanowane obrazy w jeden plik TIFF.

#### **JPEG:**

Kompresja pliku JPEG zapewnia najlepsze efekty w przypadku koloru o odcieniu ciągłym oraz najmniejszy rozmiar pliku.

Aby skompresować rozmiar pliku JPEG, kliknij przycisk **Właściwości** po prawej stronie pola **Format pliku**. Przesuń suwak w prawo lub w lewo, aby zwiększyć lub zmniejszyć poziom kompresji.

#### **UWAGA**

Im wyższy poziom kompresji, tym niższa jest jakość obrazu.

#### **PDF/Wielostronicowy PDF:**

PDF to bardzo popularny format pliku stosowany przez firmę Adobe. Pliki PDF można wyświetlać za pomocą aplikacji Adobe Acrobat lub Adobe Reader.

#### **Wielostronicowy PDF:**

Wybierz Wielostronicowy PDF, aby połączyć wszystkie zeskanowane obrazy w jeden plik PDF.

Poniższa tabela podaje orientacyjną relację pomiędzy rozmiarem pliku a jego formatem. Skanowanie kolorowego obrazu formatu Letter/A4 w rozdzielczości 200 dpi.

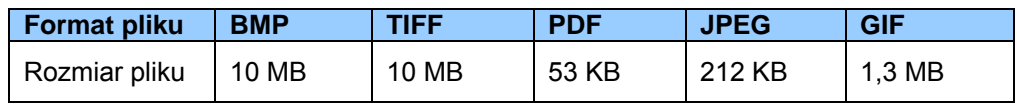

#### **Miejsce docelowe**

Kliknij listę rozwijaną **Miejsce docelowe**, a następnie wybierz miejsce, do którego chcesz wysłać zeskanowany obraz. Dostępne są następujące opcje: Skanuj, Scanuj do aplikacji, E-Mail (domyślny program do obsługi poczty elektronicznej), Drukarka (drukarka domyślna), Udostępniony folder, FTP oraz Archiwum.

#### **Konfiguracje**

Aby przesłać zeskanowany obraz na serwer plików sieciowych, należy zaznaczyć opcję "**Konfiguracje**" i wprowadzić dane swojego konta. Na przykład, aby przesłać obraz do Udostępnionego folderu, należy zalogować się w serwerze plików.

#### **UWAGA**

Przycisk **Konfiguracje** jest aktywny tylko wtedy, gdy Miejsce docelowe jest ustawione na opcję Skanuj do aplikacji, Drukarka, Udostępniony folder, FTP lub Archiwum.

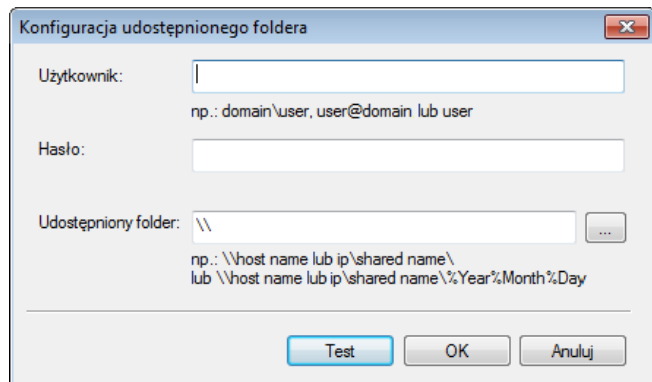

Aby ułatwić segregację plików, podczas nadawania nazw folderom można użyć specjalnych atrybutów.

Więcej informacji można uzyskać z tabeli *[Wybór](#page-19-0)* na stronie [17](#page-19-0).

**Opis**

W tym polu jest wyświetlane objaśnienie pozycji zaznaczonej w opcji **Miejsce docelowe**.

#### <span id="page-21-0"></span>**Licznik skanowania**

W tym polu jest wyświetlana informacja, ile skanów zostało wykonanych łącznie.

#### <span id="page-22-0"></span>**Właściwości regulacji obrazu**

Na ekranie **Właściwości przycisku** kliknij kartę **Regulacja obrazu**, aby dostosować jakość koloru zeskanowanego obrazu, aby poprawić jego jakość oraz zapewnić jego jak największe podobieństwo do oryginalnego dokumentu.

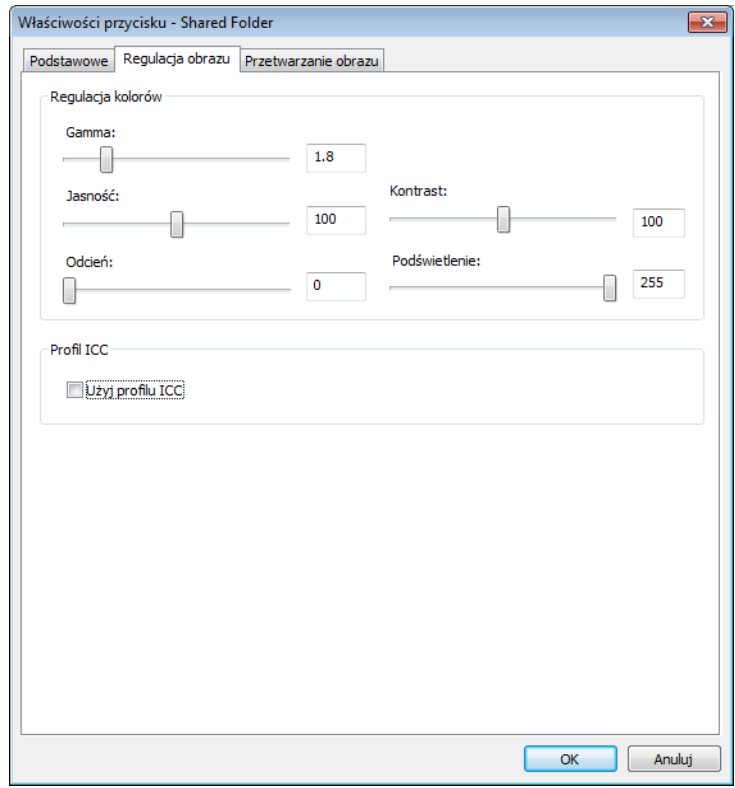

#### **Gamma**

Aby wyregulować półcienie zeskanowanego obrazu bez drastycznej zmiany najjaśniejszych i najciemniejszych obszarów, kliknij i przeciągnij suwak **Gamma**.

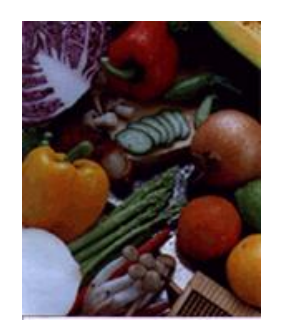

**Wartość gamma: 1,0 Wartość gamma: 1,4 Wartość gamma: 2,0**

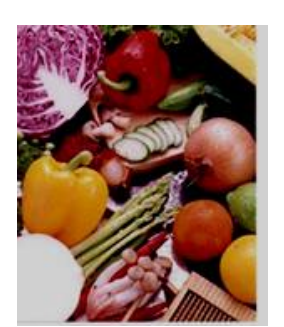

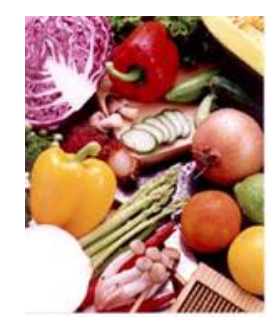

#### **Jasność i kontrast**

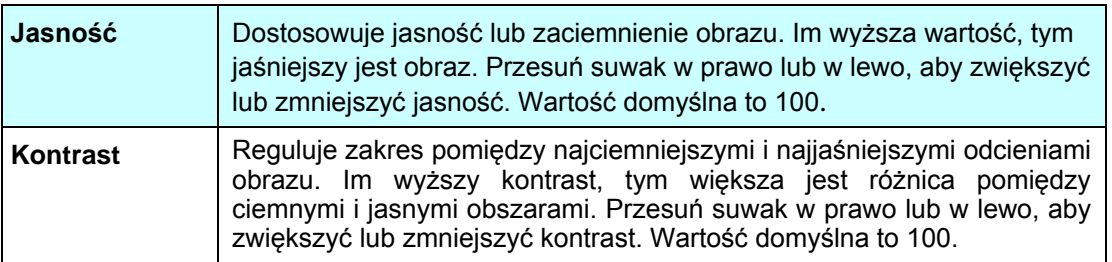

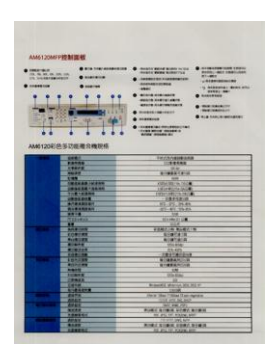

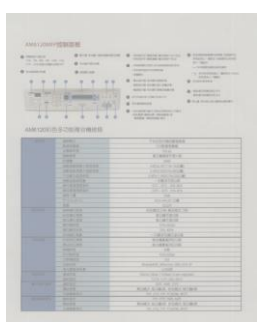

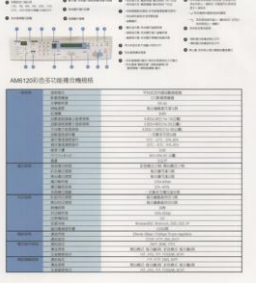

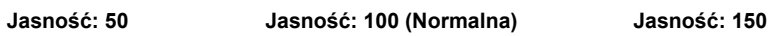

**Kontrast: 50 Kontrast: 100 (Normalna) Kontrast: 150**

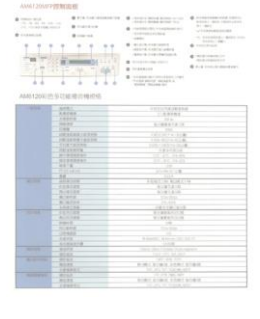

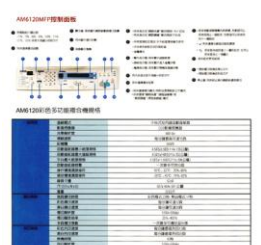

#### **Odcień i Podświetlenie:**

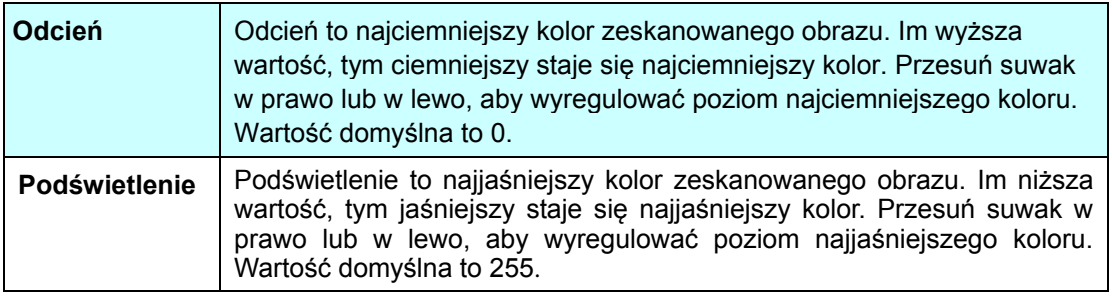

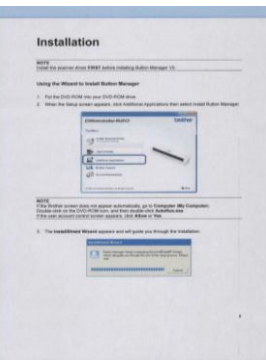

#### **Odcień: 0/Podświetlenie: 255 (Normalne)**

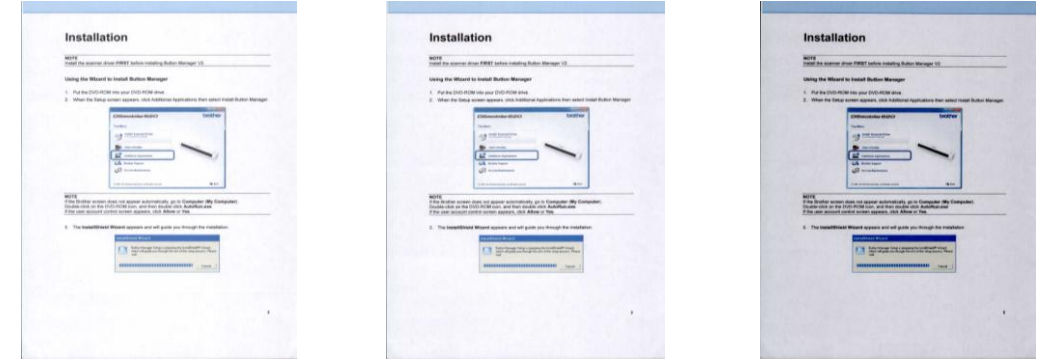

**Odcień: 0/Podświetlenie: 200 Odcień: 10/Podświetlenie: 210 Odcień: 50/Podświetlenie: 255**

#### <span id="page-24-0"></span>**•** Profil ICC

Zaznacz pole wyboru **Użyj profilu ICC**, aby dostosować jakość koloru zeskanowanego obrazu na podstawie profilu ICC.

#### <span id="page-25-0"></span>**Właściwości przetwarzania obrazu**

Na ekranie **Właściwości przycisku** kliknij kartę **Przetwarzanie obrazu**, aby zmienić ukierunkowanie skanowanego obrazu.

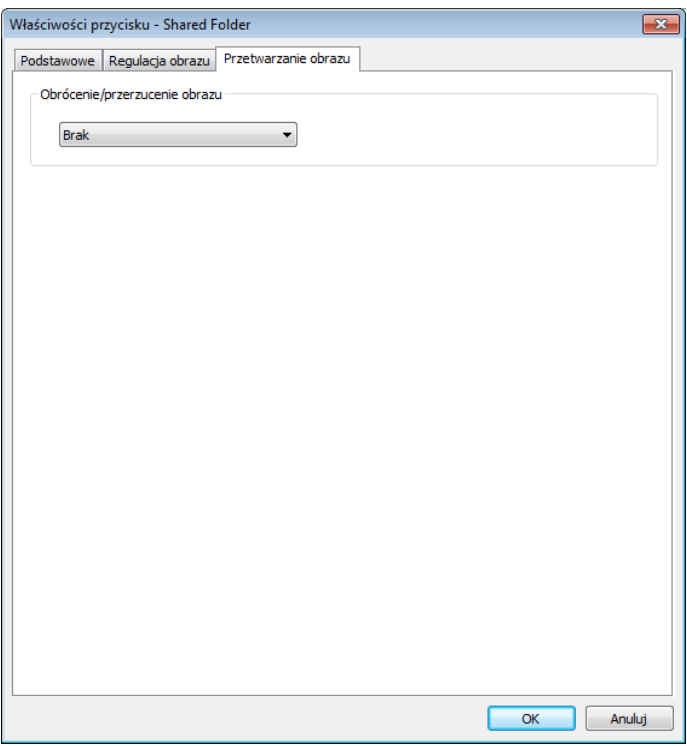

#### **Obrócenie/przerzucenie obrazu**

Kliknij listę rozwijaną **Obrócenie/przerzucenie obrazu**, a następnie wybierz żądany kąt obrotu zeskanowanego dokumentu.

Wybierz **Brak** lub jedną z następujących opcji:

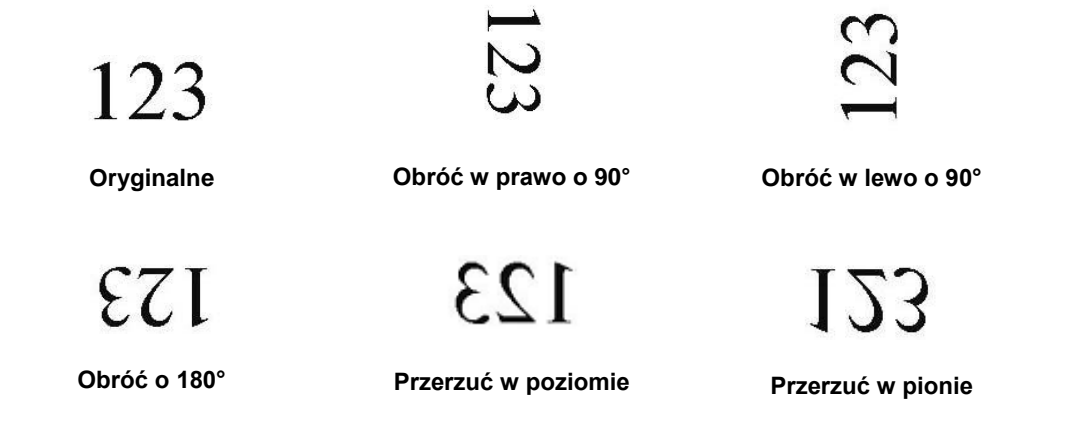

#### <span id="page-26-0"></span>**Wysyłanie skanów do folderu udostępnionego**

Aby udostępnić zeskanowane obrazy, można je wysłać do udostępnionego folderu, a wszyscy użytkownicy, którzy mają dostęp do tego udostępnionego folderu będą mogli udostępniać wysłane obrazy.

#### **Aby przesłać obrazy do udostępnionego folderu:**

- 1. Kliknij ikonę **Button Manager V2** na pasku zadań.
- 2. Przewijaj Panel przycisków, aż znajdziesz przycisk **Shared Folder Ex Shared Folder**
- 3. Prawym przyciskiem myszy kliknij opcję **Shared Folder**. Zostanie wyświetlony ekran **Właściwości przycisku** udostępnionego folderu.
- 4. Kliknij opcję **Konfiguracje**.

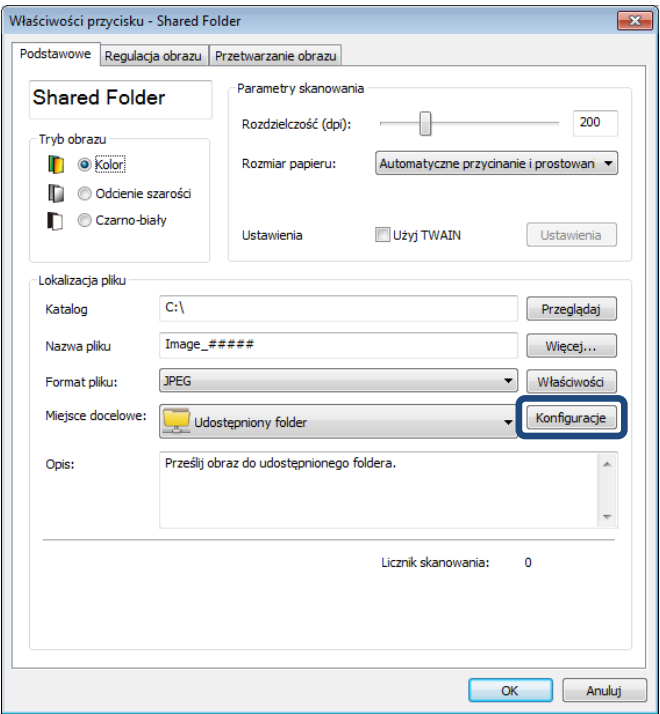

5. Zostanie wyświetlony ekran **Konfiguracja udostępnionego foldera**.

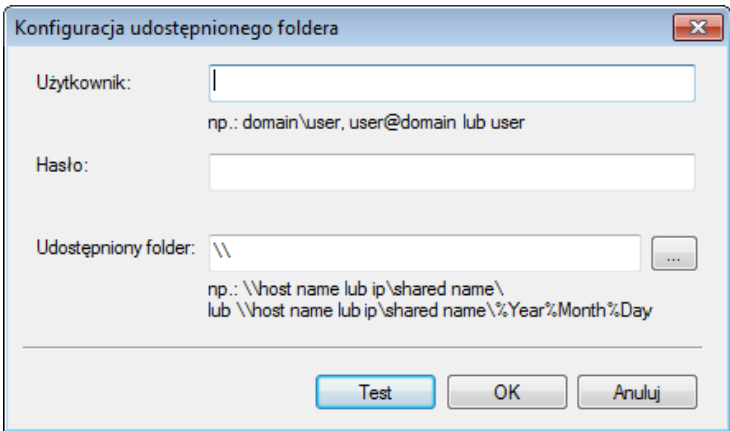

- 6. W polu **Użytkownik** wpisz konto użytkownika.
- 7. Wpisz **Hasło**.
- 8. Wpisz ścieżkę do swojego folderu udostępnionego.

#### **UWAGA**

- Aby uzyskać uprawnienia do wysyłania dokumentów do Udostępnionego folderu, skontaktuj się z Administratorem systemu.
- Nazwa logowania Użytkownika może zawierać nazwę domeny. Jeżeli nazwa zawiera nazwę domeny, format wymagany przez użytkownika będzie wyglądał następująco: **domain\username**  (nazwa domeny, następnie ukośnik odwrotny, dalej nazwa logowania użytkownika).
- 9. W polu **Udostępniony folder** wpisz nazwę lub kliknij (Przeglądaj), aby wyszukać określony folder. Wpisując nazwę folderu można użyć specjalnych atrybutów podczas nadawania nazwy folderu, aby ułatwić segregację plików.

#### <span id="page-28-0"></span>**Wysyłanie skanów na serwer FTP**

Aby udostępnić zeskanowane obrazy, można je wysłać do udostępnionego serwera FTP, a wszyscy użytkownicy, którzy mają dostęp do tego serwera FTP będą mogli udostępniać wysłane obrazy.

Być może konieczne będzie skontaktowanie się z Administratorem systemu w celu uzyskania prawidłowego adresu URL serwera FTP. Administrator systemu może zapewnić użytkownikowi dostęp do serwera FTP wraz z ważną Nazwą logowania użytkownika oraz Hasłem.

#### **Aby przesłać obrazy do serwera FTP:**

- 1. Kliknij ikonę **Button Manager V2 <b>Hell**ina pasku zadań.
- 2. Przewijaj Panel przycisków, aż znajdziesz przycisk **FTP P**<sup>EP</sup><sup>ETP</sup>
- 3. Kliknij prawym przyciskiem myszy opcję **FTP**. Zostanie wyświetlony ekran **Właściwości przycisku** serwera FTP.
- 4. Kliknij opcję **Konfiguracje**.

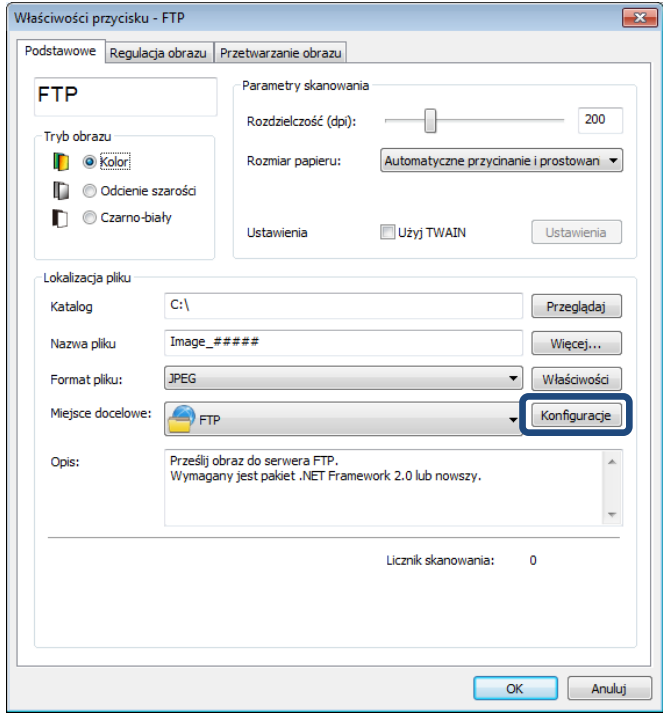

5. Zostanie wyświetlony ekran **Konfiguracja FTP**.

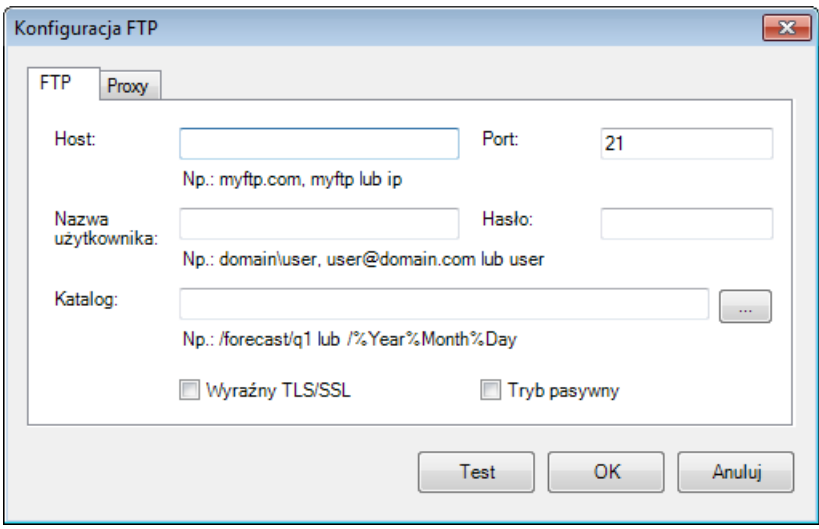

- 6. W polu **Host** wpisz adres URL w formacie: **ftp://nazwahosta/twojastrona**, gdzie:
	- $\blacksquare$  FTP to twój schemat
	- nazwa hosta to nazwa serwera
	- twoja strona to adres URL strony internetowej hosta
- 7. Wpisz numer **Port**.
- 8. Wypełnij pole **Nazwa użytkownika**.
- 9. Wpisz **Hasło**.

#### **UWAGA**

- Skontaktuj się z Administratorem systemu, aby uzyskać uprawnienia do wysyłania dokumentów na stronę.
- Nazwa logowania Użytkownika może zawierać nazwę domeny. Jeżeli nazwa zawiera nazwę domeny, format wymagany przez użytkownika będzie wyglądał następująco: **domain\username**  (nazwa domeny, następnie ukośnik odwrotny, dalej nazwa logowania użytkownika).
- 10. W polu **Katalog**, wpisz nazwę lub kliknij (Przeglądaj), aby wyszukać określony folder. Wpisując nazwę folderu można użyć specjalnych atrybutów podczas nadawania nazwy folderu, aby ułatwić segregację plików.
- 11. Jeżeli połączenie jest zabezpieczone za pomocą protokołu Wyraźny TLS/SSL, zaznacz pole wyboru **Wyraźny TLS/SSL**.

Jeżeli połączenie jest w trybie pasywnym, zaznacz pole wyboru **Tryb pasywny**.

12. Kliknij kartę **Proxy**.

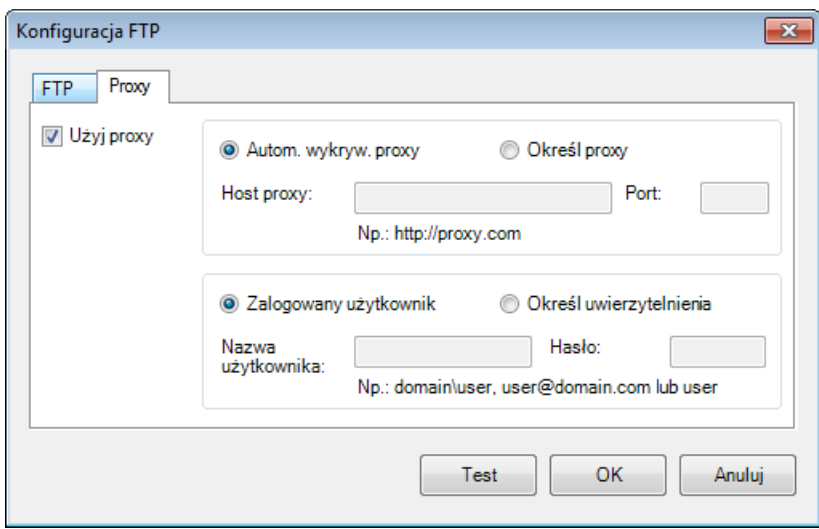

- 13. Jeżeli wykorzystywana jest opcja Proxy, wybierz polecenie **Autom. wykryw. proxy** lub **Określ proxy**. W przypadku wybrania opcji **Określ proxy**, należy wpisać adres IP **Host proxy** oraz numer portu serwera Proxy w polu **Port**. W polu **Nazwa użytkownika** wpisz nazwę oraz podaj hasło w polu **Hasło**, jeżeli host tego wymaga. Aby uzyskać więcej informacji, skontaktuj się z Administratorem sieci.
- 14. Kliknij przycisk **OK**, aby zapisać ustawienia i zakończyć. Kliknij polecenie **Test**, aby przetestować ustawienia i sprawdzić, czy konto jest aktywne. Kliknij przycisk **Anuluj**, aby zamknąć ten ekran bez zapisywania zmian.

#### <span id="page-31-0"></span>**Wysyłanie skanów do nowej aplikacji**

Przycisk skanowania można dostosować tak, aby skanowanie automatycznie uruchamiało żądaną aplikację i otwierało zeskanowany obraz w tej aplikacji.

- 1. Kliknij ikonę **Button Manager V2** na pasku zadań.
- 2. Przewiń Panel przycisków, aby wyświetlić jeden z nieprzypisanych przycisków, na przykład

Button 7, a następnie kliknij go prawym przyciskiem myszy **. Button 7** 

- 3. Na ekranie **Właściwości przycisku** w polu Miejsce docelowe, kliknij opcję **Scan To App Scan** To App
- 4. Kliknij opcję **Konfiguracje**. Zostanie wyświetlony ekran **Konfiguracje**.

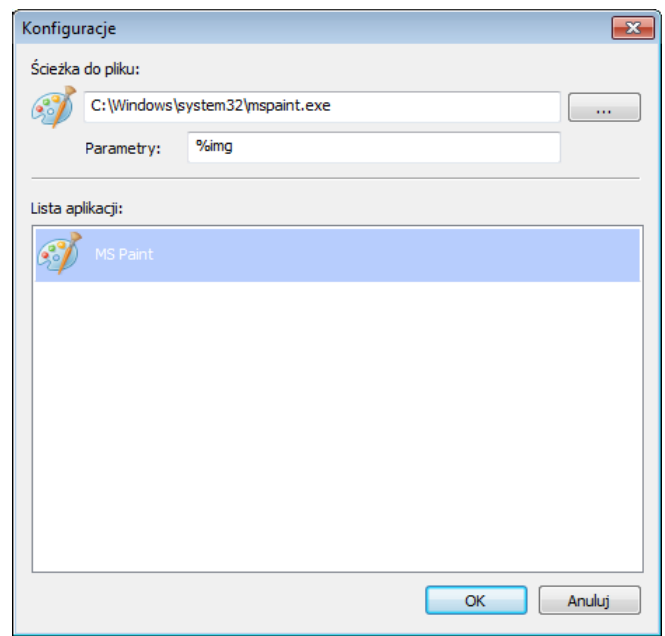

- 5. Aby wybrać aplikację, wykonaj jedną z następujących czynności:
	- Wybierz żądaną aplikację z **Lista aplikacji**. W polu **Ścieżka do pliku** zostanie wyświetlona ścieżka aplikacji. (Aplikacja **Button Manager V2** wyszukuje automatycznie aplikacje do edycji obrazów na komputerze i wyświetla wyniki na **Lista aplikacji**).
	- Wpisz **Ścieżkę do pliku** do aplikacji, której chcesz użyć lub kliknij przycisk (Przeglądaj), aby przejść do folderu aplikacji i wybierz jej plik **.exe**.
	- Na pulpicie komputera kliknij (<del>2)</del> (Start) > **Wszystkie programy** i przejść do aplikacji, której chcesz używać. Przeciągnij i upuść ikonę aplikacji z menu Start na ten ekran **Konfiguracje**. W polu **Ścieżka do pliku** zostanie wyświetlona ścieżka aplikacji.
- 6. Kliknij przycisk **OK**, aby zapisać ustawienia i zakończyć. Kliknij przycisk **Anuluj**, aby zamknąć ten ekran bez zapisywania zmian.

#### <span id="page-32-0"></span>**Tworzenie nowych profili**

Aplikacja **Button Manager V2** zapewnia dziewięć wstępnie zdefiniowanych profili do użycia i dostosowywania, ale można utworzyć nowe, spersonalizowane profile w zależności od potrzeb, na przykład do skanowania określonego typu dokumentów lub do pracy z pewnymi zeskanowanymi obrazami.

#### **Aby dodać nowy profil:**

- 1. Kliknij prawym przyciskiem myszy ikonę **Button Manager V2** na pasku zadań.
- 2. Kliknij opcję **Menedżer profilu**.

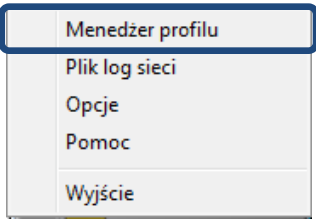

3. Zostanie wyświetlony ekran **Menedżer profilu**.

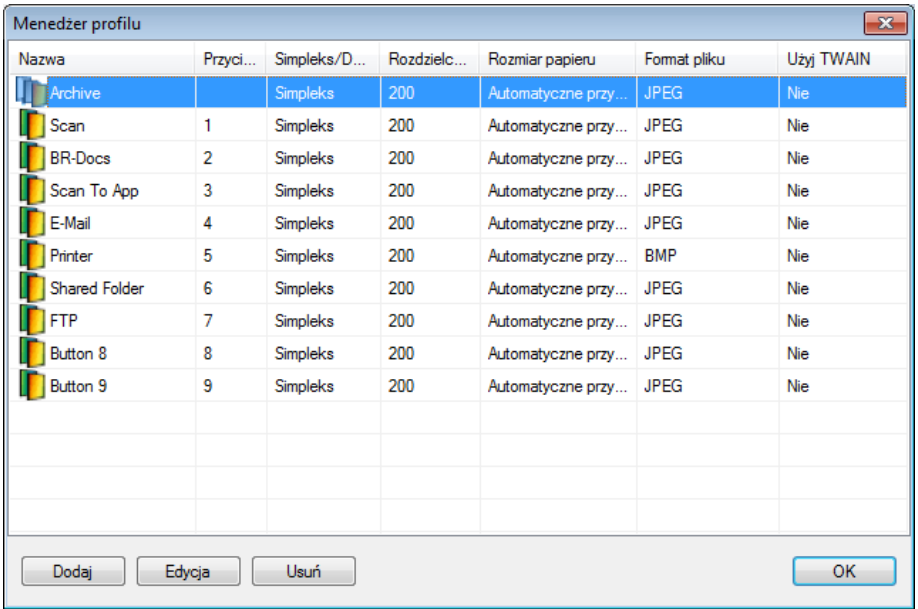

- 4. Wybierz dowolny ze wstępnie zdefiniowanych profili i kliknij **Dodaj**. Zostanie utworzony nowy profil i wyświetlony na liście.
- 5. Nadaj przyciskowi nazwę wpisując nową nazwę w polu **Nazwa**.
- 6. Zmień ustawienia przycisku, klikając polecenie **Edycja**. Gdy zostanie wyświetlony ekran **Właściwości przycisku**, dostosuj odpowiednio właściwości przycisku.

#### **UWAGA**

Edytuj dowolny przycisk na liście wybierając go, klikając polecenie **Edycja** i wprowadzając zmiany na ekranie **Właściwości przycisku**.

7. Aby importować profil do **Panelu przycisków**, kliknij prawym przyciskiem myszy wiersz Przycisk, aby wybrać numer przycisku.

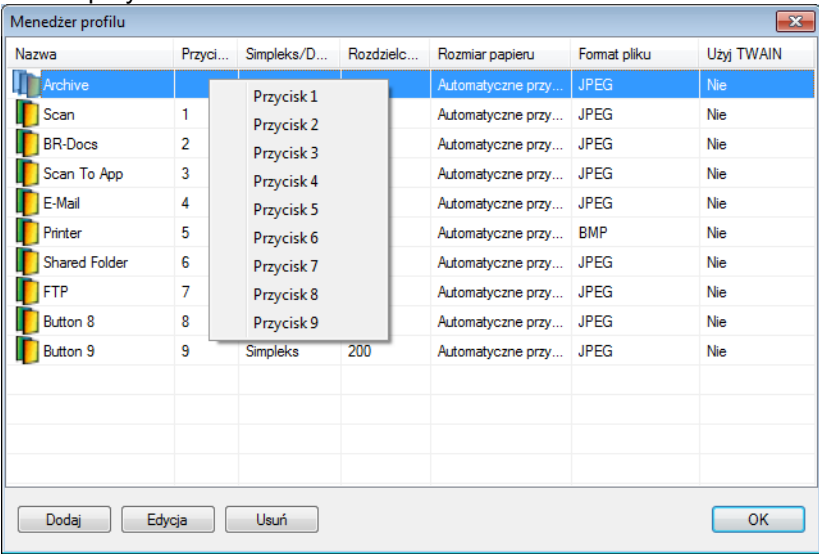

- 8. Aby usunąć profil, zaznacz go i kliknij polecenie **Usuń**.
- 9. Kliknij przycisk **OK**, aby zapisać ustawienia i zamknąć ekran.

#### <span id="page-34-0"></span>**Korzystanie z menu opcji**

Użyj menu **Opcje** aplikacji **Button Manager V2**, aby zmienić dodatkowe ustawienia skanowania lub wyświetlić bardziej szczegółowe informacje, na przykład zmienić język interfejsu użytkownika oraz jednostkę miary.

1. Kliknij prawym przyciskiem myszy ikonę **Button Manager V2** na pasku zadań.

ſ

2. Kliknij polecenie **Opcje**.

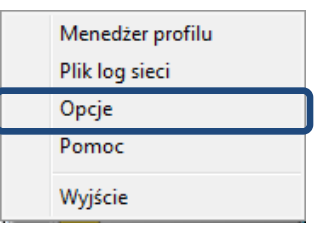

3. Zostanie wyświetlony ekran **Opcje**.

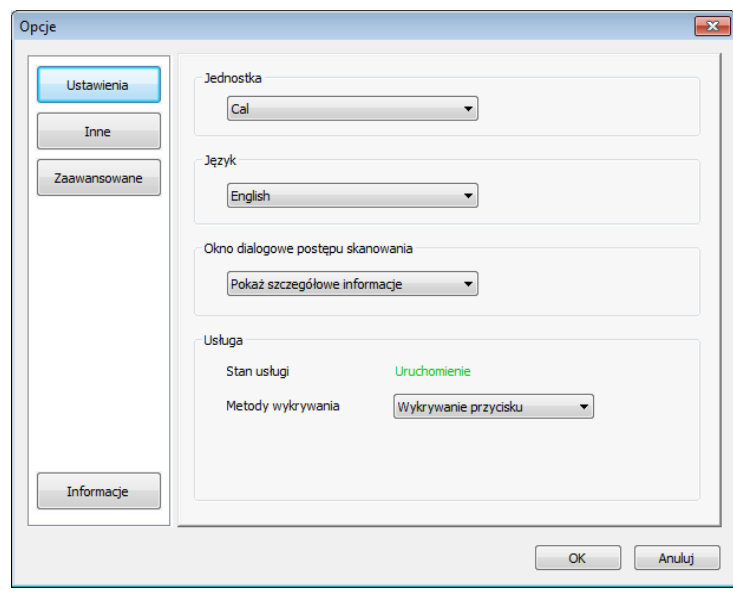

4. Kliknij przycisk w lewym panelu nawigacji, aby zmienić następujące ustawienia:

#### <span id="page-35-0"></span>**Ustawienia**

Kliknij **Ustawienia**, aby skonfigurować następujące ustawienia:

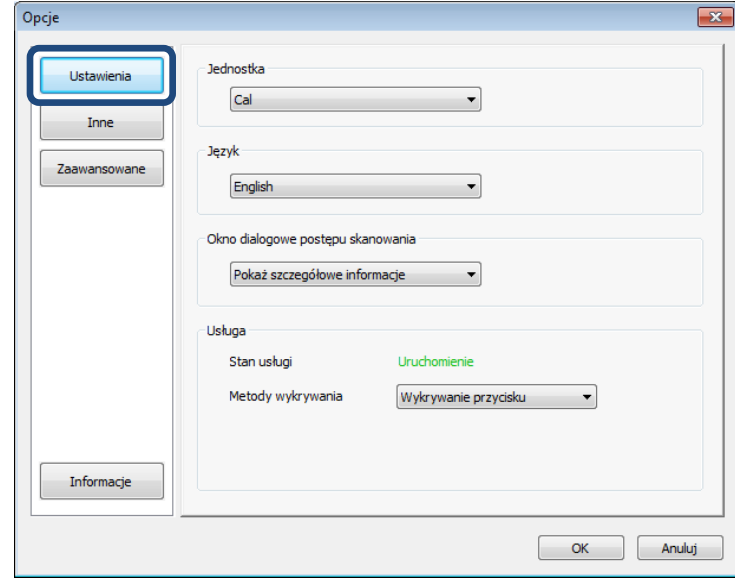

#### **Jednostka**

Wybierz żądane jednostki miary. Dostępne opcje obejmują: Centymetr, Cal i Milimetr.

**Język**

Z listy podręcznej wybierz język, w jakim ma być wyświetlany interfejs użytkownika. Dostępne opcje obejmują: angielski, chiński tradycyjny, chiński uproszczony, niemiecki, francuski, włoski, hiszpański, portugalski, rosyjski, japoński i koreański. Po kliknięciu przycisku **OK** interfejs będzie wyświetlany w określonym języku.

#### **Okno dialogowe postępu skanowania**

Wybierz, czy podczas skanowania mają być wyświetlane informacje podstawowe, czy szczegółowe. Dostępne opcje obejmują: Pokaż wyłącznie podstawowy stan oraz Pokaż szczegółowe informacje.

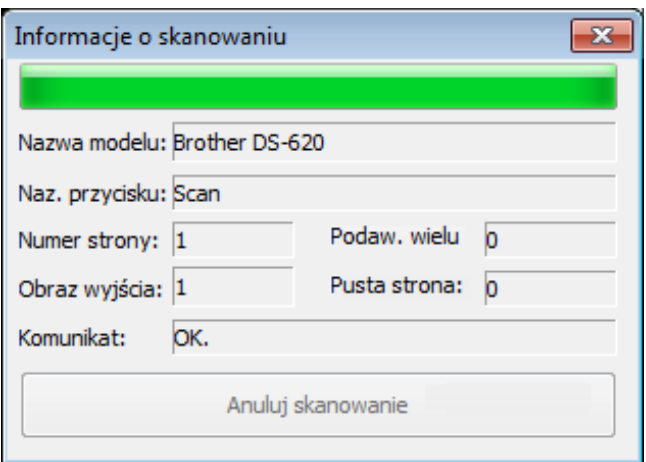

#### **Usługa**

Stan usługi jest wyświetlany niezależnie od tego, czy działa wykrywanie przycisku, czy wykrywanie papieru. Wybierz żądaną metodę wykrywania podczas skanowania. Skaner rozpocznie skanowanie automatycznie po włożeniu papieru lub będzie czekać, dopóki nie zostanie naciśnięty przycisk **Start**. Dostępne opcje obejmują: Zamknij, Wykrywanie przycisku i Wykrywanie papieru.

#### <span id="page-36-0"></span>**Inne**

Kliknij opcję **Inne** na ekranie **Opcje**, aby skonfigurować następujące ustawienia:

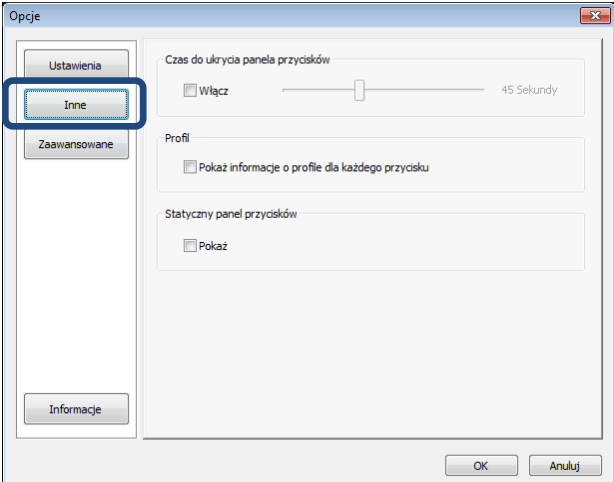

#### **Czas do ukrycia panelu przycisków**

Zaznacz pole wyboru **Włącz**, a następnie przesuń suwak, aby ustawić czas automatycznego ukrycia Panelu przycisków. Można wybrać z przedziału od 0 do 120 sekund. Aby wyświetlić Panel przycisków po jego ukryciu, kliknij ikonę aplikacji **Button Manager V2** na pasku zadań.

**•** Profil

Zaznacz to pole wyboru, aby dla każdego przycisku były wyświetlane informacje o profilu. Po wybraniu tej opcji na Panelu przycisków zostaną wyświetlone podstawowe informacje profilu, zgodnie z poniższą ilustracją.

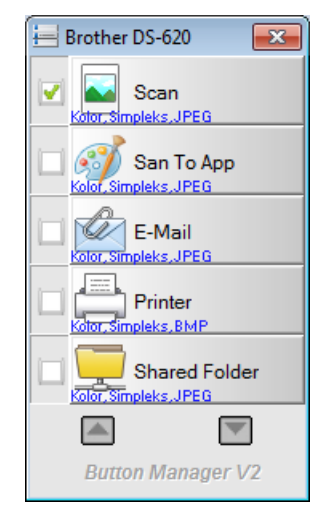

#### **Statyczny panel przycisków**

Zaznacz pole wyboru **Pokaż**, aby wyświetlić statyczny panel przycisków w prawym dolnym rogu pulpitu. Po wyświetleniu Statycznego panelu przycisków aby rozpocząć skanowanie można nacisnąć przycisk **Start** na skanerze i nie ma potrzeby uruchamiania aplikacji **Button Manager V2**.

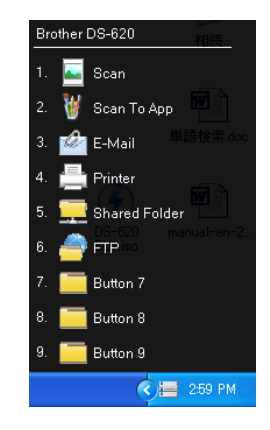

#### <span id="page-37-0"></span>**Zaawansowane**

Kliknij opcję **Zaawansowane** na ekranie **Opcje**, aby skonfigurować następujące ustawienia:

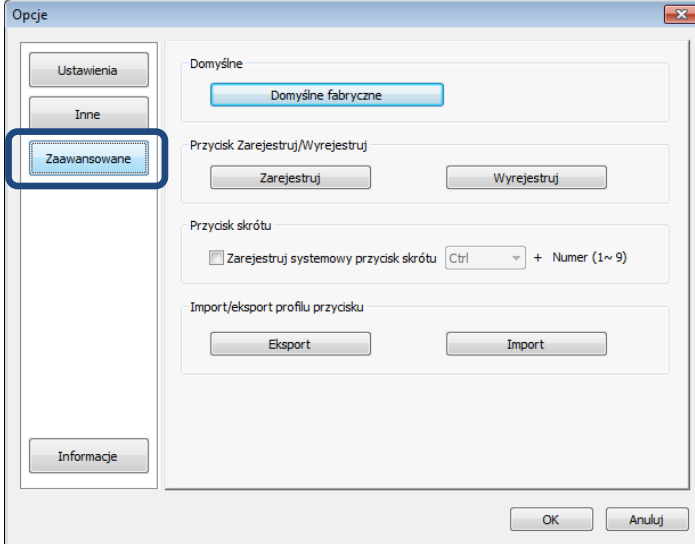

#### **Domyślne**

Kliknij opcję **Domyślne fabryczne**, aby przywrócić wszelkie zmiany w konfiguracji aplikacji **Button Manager V2** do ustawień fabrycznych.

#### **Przycisk Zarejestruj/Wyrejestruj**

Zaleca się, aby z tej opcji korzystali wyłącznie programiści. Kliknij opcję **Wyrejestruj**, aby zakończyć korzystanie z aplikacji **Button Manager V2** i użyć innego programu do zarządzania przyciskami.

#### **Przycisk skrótu**

Zaznacz pole wyboru **Zarejestruj systemowy przycisk skrótu**, a następnie zaznacz "Ctrl", "Shift" lub "Alt", aby zdefiniować klawisz skrótu służący do wysyłania zeskanowanego obrazu do określonego miejsca docelowego. Na przykład, jeżeli zaznaczysz pole wyboru **Zarejestruj systemowy przycisk skrótu**, wybierz opcję **Ctrl** i kliknij **OK**, a następnie wybierz zeskanowany obraz w Eksploratorze systemu Windows i naciśnij jednocześnie klawisze "Ctrl" oraz "9"\*. Wybrany obraz zostanie przesłany do miejsca docelowego przypisanego do przycisku 9 na Panelu przycisków.

<span id="page-38-1"></span>\* Liczba odpowiada pozycji przycisku skanowania u góry Panelu przycisków.

#### **Import/eksport profilu przycisku**

Ta opcja umożliwia importowanie lub eksportowanie profili przycisków wraz z ustawieniami skanowania oraz miejscami docelowymi do aplikacji **Button Manager V2**. Kliknięcie przycisku **Eksport** umożliwia zapisanie bieżących profili do pliku formatu .bm. Kliknięcie przycisku **Import** umożliwia importowanie zapisanego pliku .bm do aplikacji **Button Manager V2**.

#### **Informacje**

<span id="page-38-0"></span>Kliknij opcję **Informacje**, aby wyświetlić wersję aplikacji **Button Manager V2** zainstalowaną na komputerze.

# <span id="page-39-0"></span>**Funkcje zaawansowane**

#### <span id="page-39-1"></span>**Otwieranie zeskanowanego obrazu w aplikacji**

Zeskanowany obraz można wstawić bezpośrednio do aplikacji, która już jest otwarta. Przykładowo, jeżeli podczas edycji tekstu w programie Microsoft Word chcesz wstawić do dokumentu zeskanowany obraz, możesz zacząć skanowanie od razu, a zeskanowany obraz zostanie wstawiony i wyświetlony w dokumencie programu Microsoft Word.

#### **UWAGA**

Zeskanowanego obrazu nie można wstawić do edytora tekstowego, takiego jak Notatnik.

- 1. Otwórz aplikację, w której chcesz wyświetlić zeskanowany obraz. W tym przykładzie posłużymy się programem Microsoft Word.
- 2. Przesuń kursor w miejsce w dokumencie, w którym chcesz wstawić zeskanowany obraz.
- 3. Włóż dokument, który chcesz zeskanować do skanera.
- 4. Kliknij ikonę aplikacji Button Manager V2 na pasku zadań.

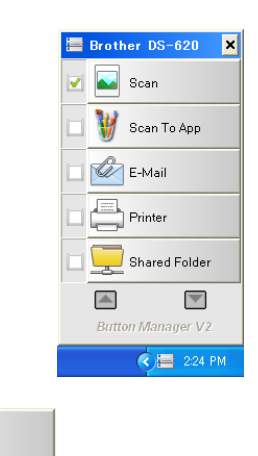

- 5. Kliknij przycisk **Scan de Stan**
- 6. Zeskanowany obraz zostanie otwarty w używanym pliku Microsoft Word .doc.

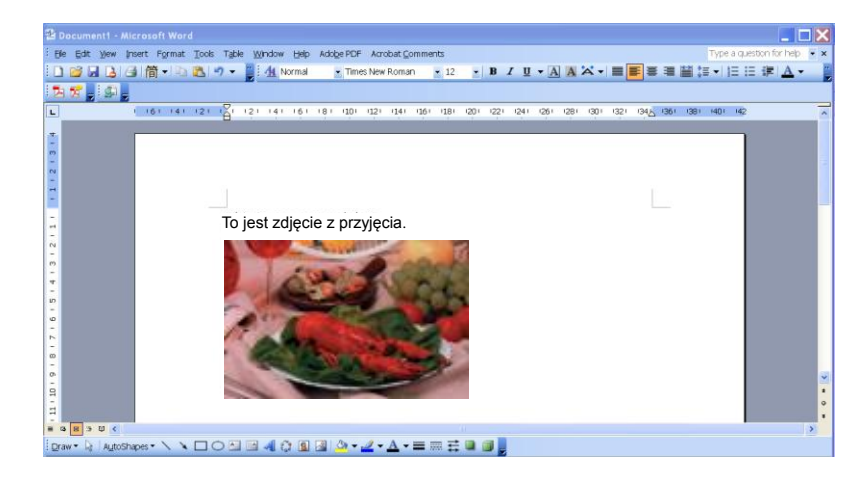

#### <span id="page-40-0"></span>**Zapisywanie obrazów w plikach PDF**

Użyj aplikacji **Button Manager V2**, aby zapisać zeskanowane obrazy jako pliki PDF (jedno lub wielostronicowe).

1. Na Panelu przycisków kliknij prawym przyciskiem myszy przycisk, który chcesz skonfigurować jako przycisk skanowania z funkcją "zapisz do PDF" (w tym przykładzie został wybrany przycisk **Scan To App**). Zostanie wyświetlony ekran **Właściwości przycisku** dla przycisku Scan To App.

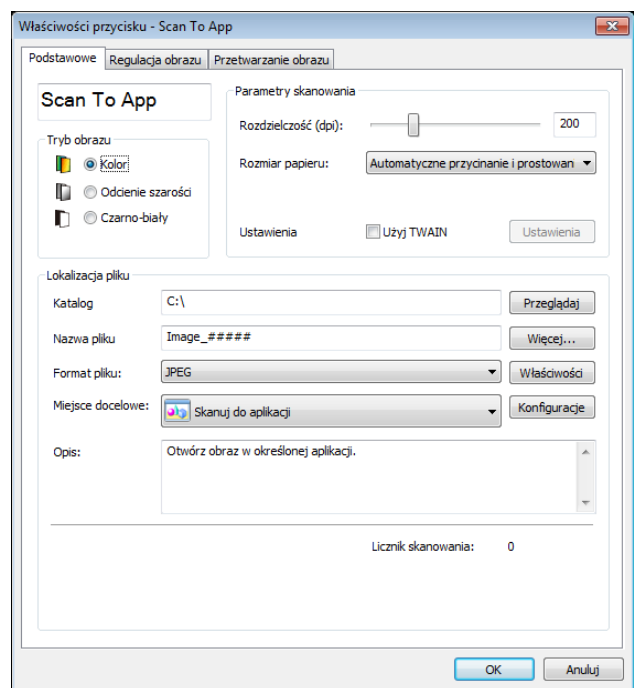

- 2. Z listy rozwijanej **Format pliku** wybierz **PDF** jako format (jeżeli skanujesz wiele stron, a chcesz zapisać wszystkie skany w jednym pliku, wybierz opcję **PDF (Wielostronicowy)**.
- 3. Kliknij przycisk **OK**, aby zapisać ustawienia i zakończyć. Kliknij przycisk **Anuluj**, aby zamknąć ten ekran bez zapisywania zmian.

#### <span id="page-41-0"></span>**Wysyłanie skanów do drukarki**

Oprócz skanowania dokumentu i wysyłania skanu do określonej drukarki, w przypadku korzystania ze skanera dwustronnego, można wydrukować dwa zeskanowane obrazy na jednej stronie kartki.

#### **Skonfiguruj przycisk Printer, aby przesyłał zeskanowane obrazy do drukarki:**

- 1. Kliknij ikonę **Button Manager V2** na pasku zadań.
- 2. Po wyświetleniu Panelu przycisków za pomocą przycisków i przewijaj panel, aż zostanie wyświetlony przycisk **Printer Expanses**
- 3. Kliknij prawym przyciskiem myszy przycisk **Printer**. Zostanie wyświetlony ekran **Właściwości przycisku**.
- 4. Kliknij opcję **Konfiguracje**.

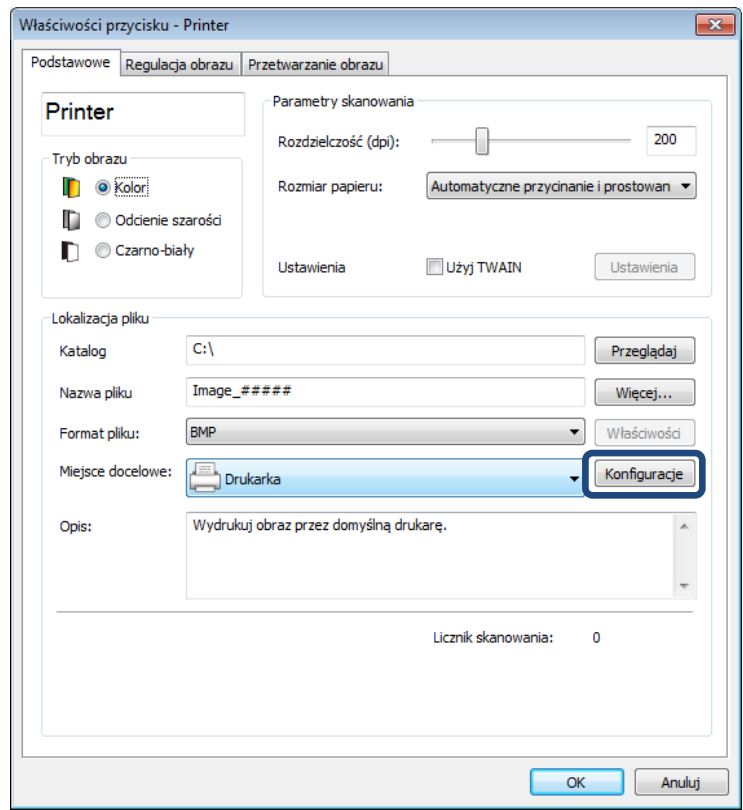

5. Zostanie wyświetlony ekran **Konfiguracje drukarki**.

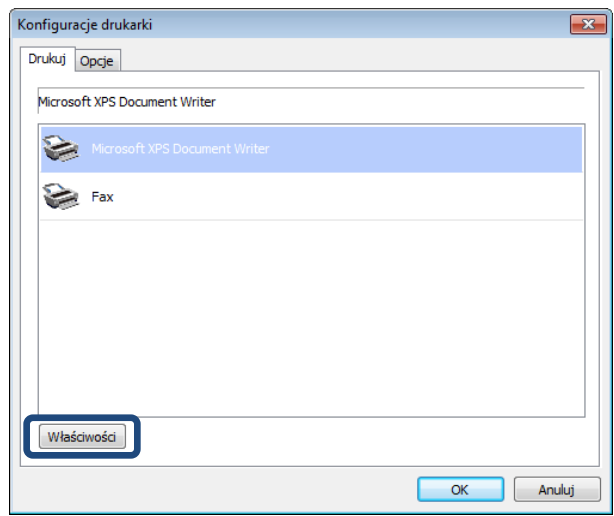

6. Wybierz drukarkę, za pomocą której chcesz drukować zeskanowane obrazy.

#### **UWAGA**

Aby zmienić właściwości wybranej drukarki, kliknij opcję **Właściwości**, zmień ustawienia druku, a następnie po zakończeniu kliknij przycisk **OK**.

7. Kliknij kartę **Opcje**. Zostanie wyświetlony ekran **Opcje**.

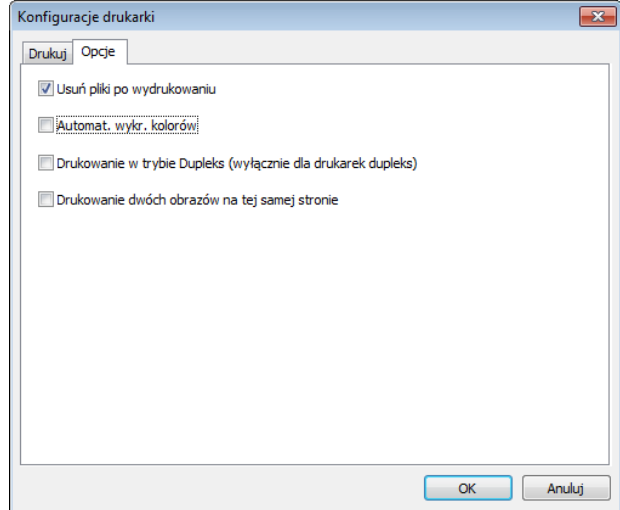

- 8. Zaznacz pola wyboru żądanych funkcji.
	- **Usuń pliki po wydrukowaniu**: Powoduje usunięcie zeskanowanych obrazów po wydrukowaniu.
	- **Automat. wykr. kolorów**: Umożliwia wykrycie typu zeskanowanego obrazu oraz drukowanie obrazów według typów obrazów. Na przykład, jeżeli zeskanowany obraz jest kolorowy, obraz będzie wydrukowany w kolorze (jeżeli podana drukarka jest drukarką kolorową); jeżeli zeskanowany obraz jest czarno-biały, obraz będzie wydrukowany w trybie czarno-białym.
	- **Drukowanie w trybie Dupleks (wyłącznie dla drukarek dupleks)**: Umożliwia drukowanie zeskanowanych obrazów z przodu i z tyłu kartki. Ta opcja jest dostępna wyłącznie wtedy, gdy podana drukarka obsługuje funkcję dupleksu (druku dwustronnego).
- **Drukowanie dwóch obrazów na tej samej stronie** (wyłącznie do skanerów z funkcją dupleksu): Wybierz tę opcję, aby wydrukować dwa obrazy po tej samej stronie kartki. Ta opcja jest przydatna, gdy chcesz wydrukować przód i tył oryginalnego dokumentu, takiego jak dowód osobisty lub prawo jazdy, na tej samej stronie. Ta opcja jest dostępna wyłącznie podczas skanowania za pomocą skanera z funkcją dupleks.
- 9. Kliknij przycisk **OK**, aby zapisać ustawienia i zakończyć. Kliknij przycisk **Anuluj**, aby zamknąć ten ekran bez zapisywania zmian.

#### <span id="page-44-0"></span>Stosowanie metody "przeciągnij i upuść" do zapisywania pliku w przycisku na

#### **Panelu przycisków**

Aplikacja **Button Manager V2** ma wygodną funkcję, umożliwiającą przeciąganie i upuszczanie pliku na przycisk znajdujący się na Panelu przycisków, aby plik został zapisany we wstępnie zdefiniowanym folderze docelowym tego przycisku. Ta funkcja działa w odniesieniu do wszystkich przycisków skanowania na Panelu przycisków z wyjątkiem przycisku **Scan**. Przykładowo, jeżeli plik obrazu zostanie przeciągnięty i upuszczony na przycisk Shared folder, obraz zostanie zapisany w folderze docelowym **Shared Folder**.

- 1. Uruchom aplikację Eksplorator Windows i przejdź do swojego pliku.
- 2. Kliknij ikonę **Button Manager V2** na pasku zadań.

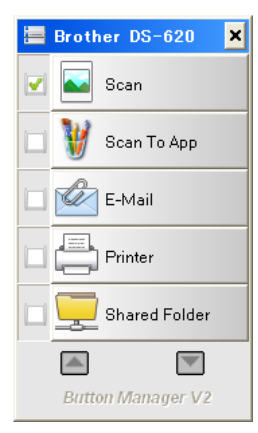

3. Przeciągnij i upuść plik z okna Eksploratora Windows na żądany przycisk na Panelu przycisków. Obok kursora pojawią się biała strzałka i znak plusa.

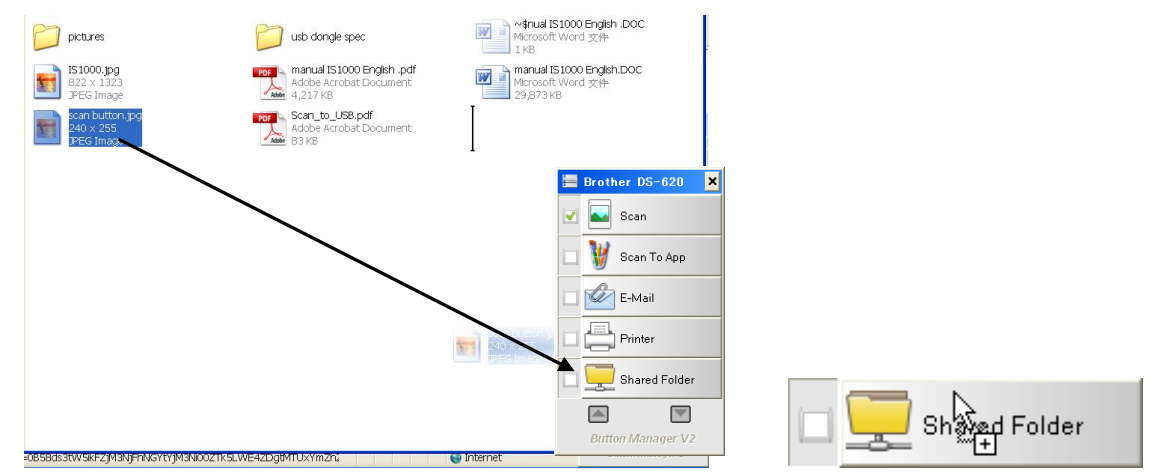

4. Plik zostanie wysłany do folderu docelowego Shared Folder. Aby potwierdzić, że operacja przeciągnięcia i upuszczenia zakończyła się powodzeniem, przejdź do lokalizacji Shared Folder, aby sprawdzić, czy plik się w niej znajduje.

#### **UWAGA**

- Aby korzystanie z funkcji przeciągnij i upuść było możliwie, skaner musi być podłączony do komputera za pomocą kabla USB.
- Aby wysłać obraz do określonego miejsca docelowego, można także użyć Przycisku skrótu. (Więcej informacji można znaleźć w części *[Przycisk skrótu](#page-38-1)* na stronie [36](#page-38-1)).

# <span id="page-45-0"></span>**Zapisywanie zeskanowanych**

# **dokumentów w chmurze**

#### <span id="page-45-1"></span>**Oprogramowanie BR-Docs firmy Brother**

System zarządzania dokumentami **BR-Docs** firmy Brother umożliwia zapisywanie skanów w chmurze w celu przechowywania i udostępniania. Aby przesłać skany do programu BR-Docs, utwórz konto w serwisie BR-Docs, a następnie skonfiguruj aplikację Button Manager korzystając z danych konta w serwisie BR-Docs.

Aby uzyskać więcej informacji na temat korzystania z usługi BR-Docs, przejdź do strony Brother Online pod adresem

http://www.brother.com/product/brotheronline/

#### **UWAGA**

Dostępność funkcji może być różna w zależności od kraju.

- 1. Kliknij ikonę aplikacji Button Manager V2 na pasku zadań.
- 2. Przewijaj Panel przycisków, aż znajdziesz przycisk BR-Docs **. Przed BR-Docs**
- 3. Kliknij prawym przyciskiem myszy opcję **BR-Docs**. Zostanie wyświetlony ekran **Właściwości przycisku** usługi BR-Docs.

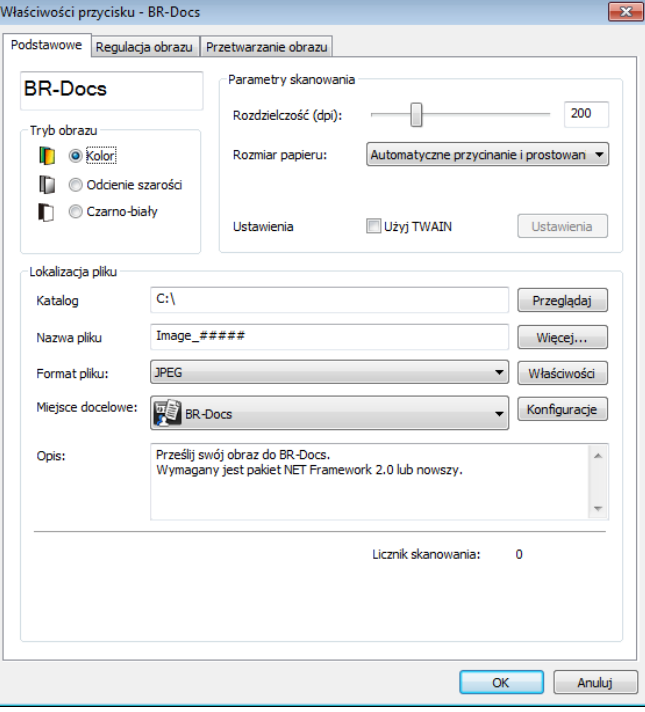

4. Kliknij opcję **Konfiguracje**.

5. Zostanie wyświetlony ekran **Konfiguracja BR-Docs**.

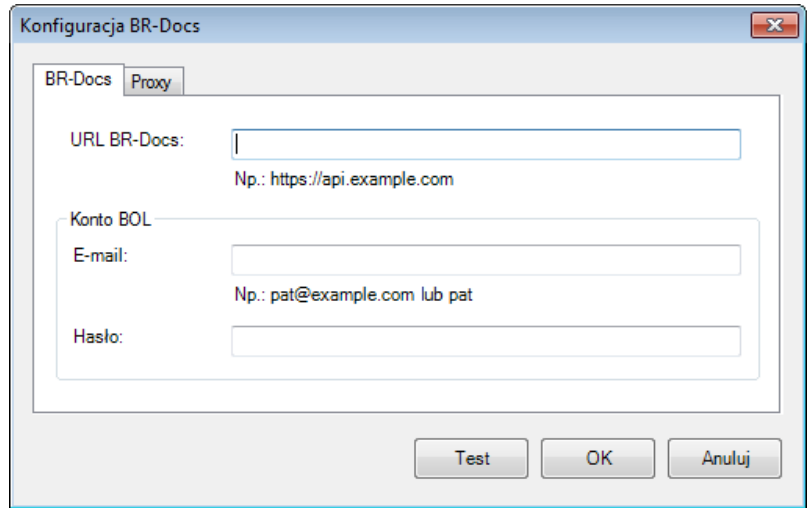

- 6. W polu **URL BR-Docs** wpisz adres URL otrzymany w wiadomości e-mail otrzymanej podczas tworzenia konta w serwisie BR-Docs.
- 7. Wpisz swój adres **E-mail** oraz **Hasło**.
- 8. Kliknij kartę **Proxy**.

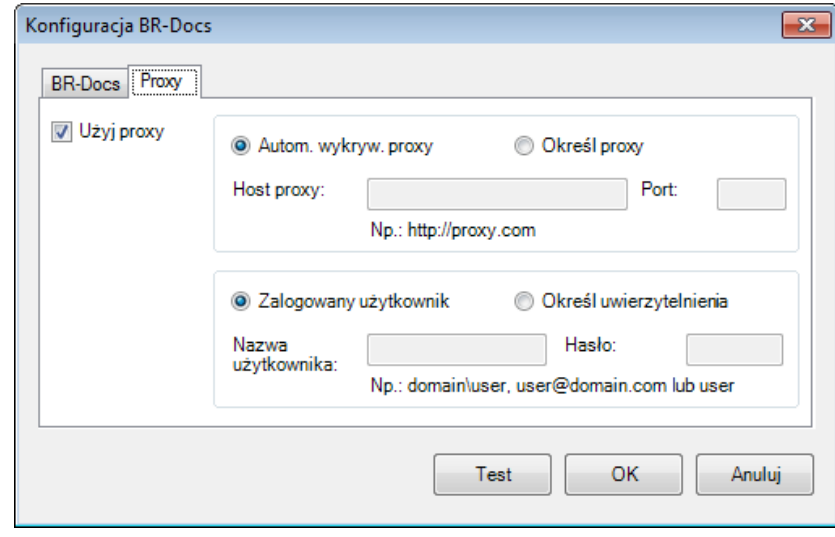

- 9. Jeżeli korzystasz z serwera Proxy, zaznacz pole wyboru **Użyj proxy**, a następnie wybierz opcję **Autom. wykryw. proxy** lub **Określ proxy**. W przypadku wybrania opcji **Określ proxy**, należy wpisać adres IP **Host proxy** oraz numer portu serwera Proxy w polu **Port**. W polu **Nazwa użytkownika** wpisz nazwę oraz podaj hasło w polu **Hasło**, jeżeli host tego wymaga. Aby uzyskać więcej informacji, skontaktuj się z Administratorem sieci.
- 10. Kliknij przycisk **OK**, aby zapisać ustawienia i zakończyć.

Kliknij polecenie **Test**, aby przetestować ustawienia i sprawdzić, czy konto jest aktywne.

Kliknij przycisk **Anuluj**, aby zamknąć ten ekran bez zapisywania zmian.

# <span id="page-47-0"></span>**Rozwiązywanie problemów**

Podczas wysyłania przez aplikację **Button Manager V2** pliku do serwera plików sieciowych, takiego jak FTP, mogą wystąpić następujące warunki:

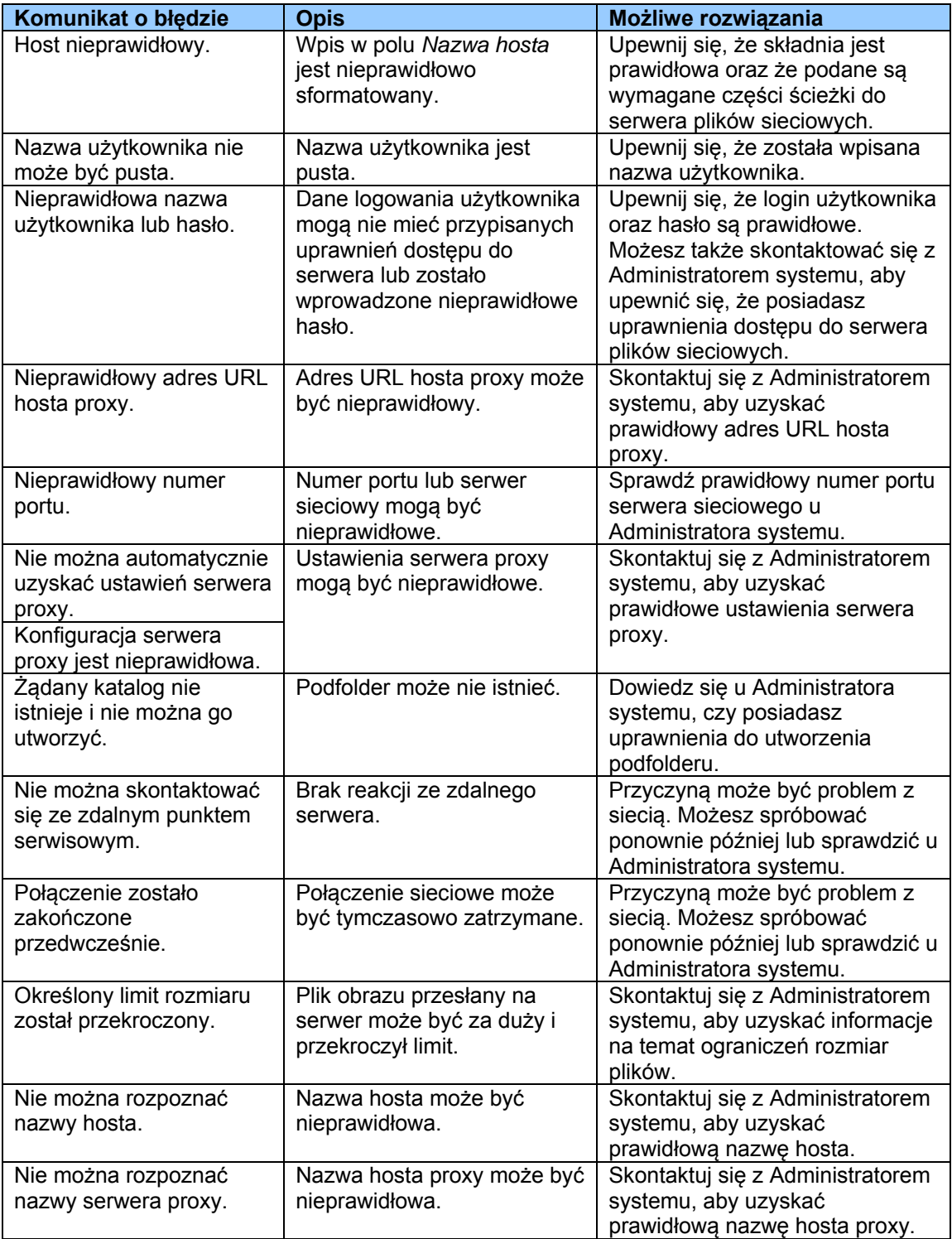

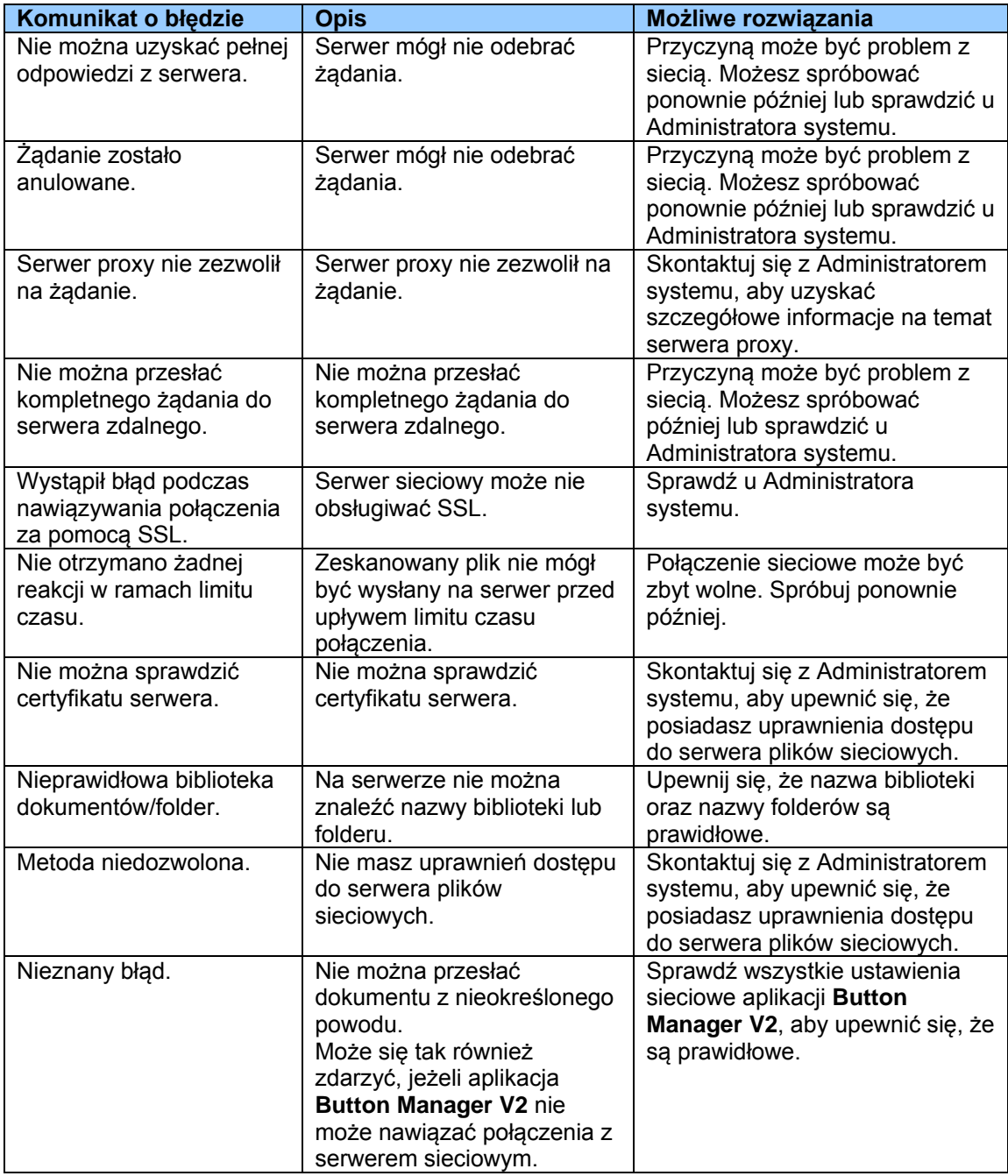

#### **UWAGA**

Jeżeli występują problemy z przesyłaniem plików, upewnij się, że możesz uzyskać dostęp do serwera plików sieciowych za pomocą przeglądarki internetowej. Jeżeli serwer plików sieciowych nie działa lub występuje problem z połączeniem sieciowym, aplikacja **Button Manager V2** nie będzie mogła przesłać plików.

#### <span id="page-49-0"></span>**Usuwanie ikony Button Manager V2 z paska zadań**

Jeżeli nie używasz aplikacji **Button Manager V2**, możesz usunąć ikonę **Button Manager V2** z paska zadań:

1. Kliknij prawym przyciskiem myszy ikonę **Button Manager V2** na pasku zadań.

2. Kliknij polecenie **Wyjście**.

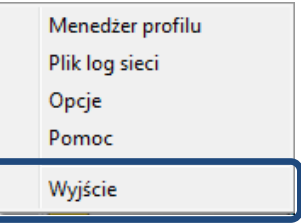

Aby uruchomić aplikację **Button Manager V2** ponownie, podłącz ponownie skaner lub ręcznie uruchom aplikację **Button Manager V2** z menu Start.

#### **UWAGA**

- Uruchom aplikację **Button Manager V2** z Grupy programów, wybierając menu **Start > Wszystkie programy > Brother DS-XXX Scanner > Button Manager > Button Manager V2**
	- (gdzie XXX to model skanera).
- Usuń aplikację **Button Manager V2** z Grupy programów, wybierając menu **Start > Wszystkie programy > Brother DS-XXX Scanner > Button Manager > Odinstaluj** (gdzie XXX to model skanera).

#### <span id="page-49-1"></span>**Wymagania systemowe**

- Microsoft Windows XP (SP3 lub nowszy)/Vista/7/8
- Procesor 1,2 GHz lub nowszy\*
- 512 MB RAM dla systemu Windows XP (2+ GB RAM zalecane)
- 1 GB RAM dla systemu Windows Vista i 7 (2+ GB RAM zalecane)
- 500 MB miejsca na twardym dysku do pełnej instalacji oprogramowania
- Port USB 2.0 (zgodny z protokołem USB 1.0)
- Napęd DVD-ROM
- Monitor obsługujący pełny kolor (32-bitowy) z rozdzielczością 800 x 600
- \* Prędkość konwersji plików jest związana z prędkością procesora. Im szybszy procesor, tym lepsze są wyniki.

### <span id="page-50-0"></span>**Indeks**

### $\overline{A}$

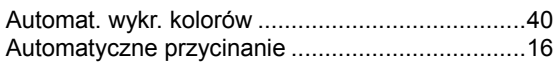

### D

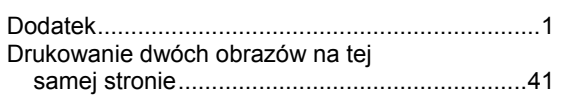

# $\frac{F}{F_{0}}$

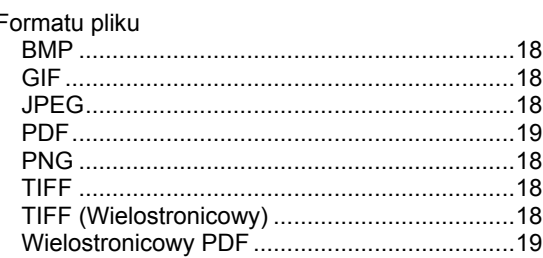

### $\overline{G}$

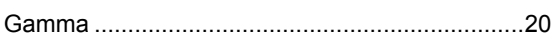

### $\mathsf{J}$

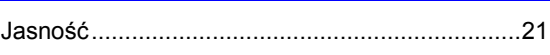

### $\overline{\mathbf{K}}$

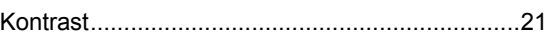

### $\overline{\mathbf{N}}$

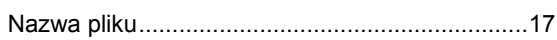

### $\bullet$

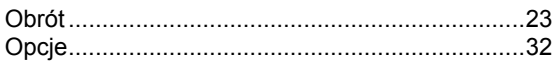

#### **P**

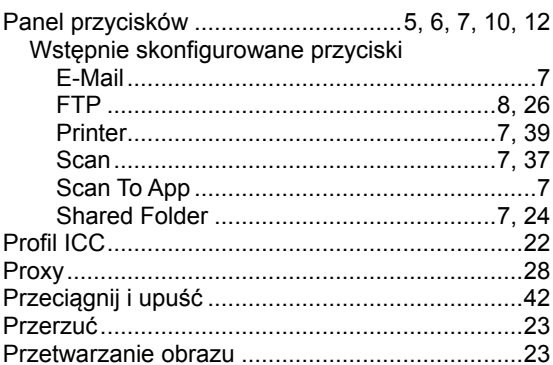

### R

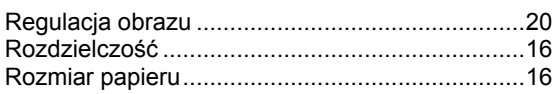

### $S$

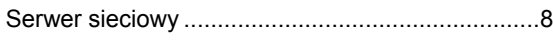

### $\overline{\mathbf{I}}$

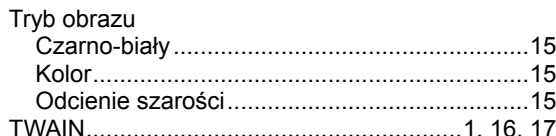

### W

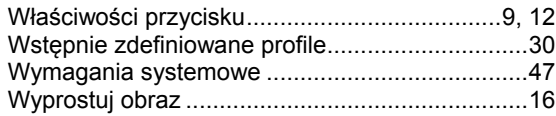